# **CISCO.**

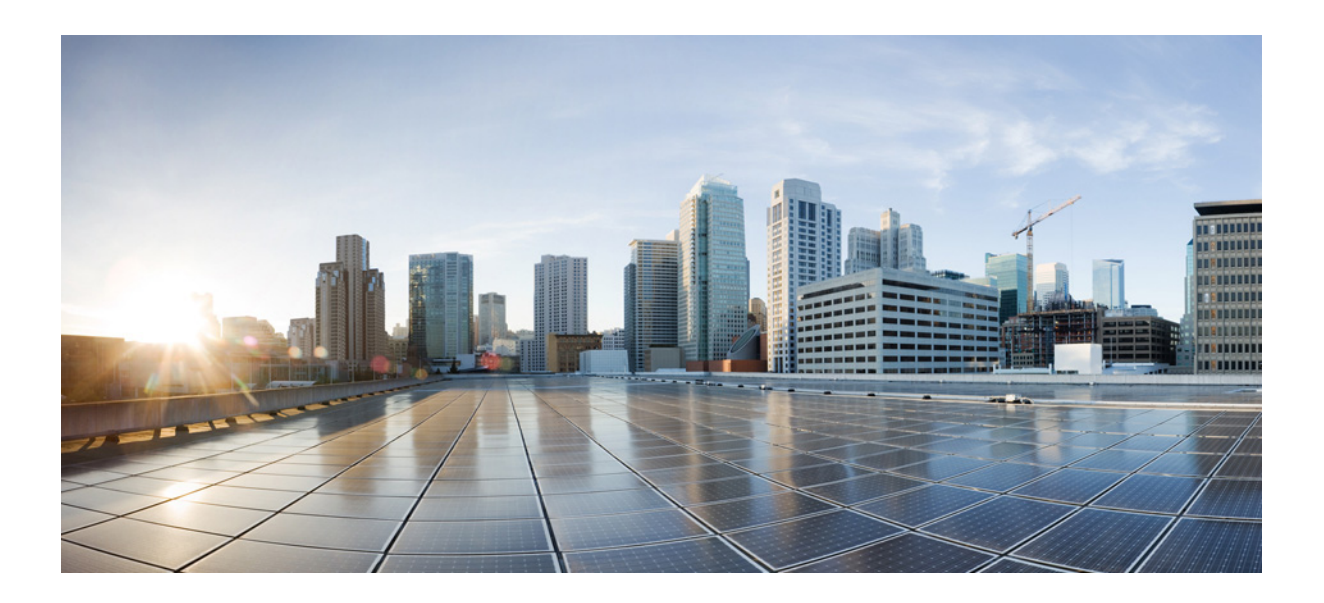

## **Cisco Unified Attendant Console Advanced** 用户指南

版本 10.0.1 2013 年 11 月 14 日

### **Cisco Systems, Inc.**

[www.cisco.com](http://www.cisco.com)

Cisco 在全球具有超过 200 个办事处。 地址、电话号码和传真号码 在 Cisco 网站上列出,网址为 [www.cisco.com/go/offices](http://www.cisco.com/go/offices)。

文本部件号: OL-29382-01

本手册中的产品规格和产品相关信息如有更改,恕不另行通知。我们相信本手册中所有的声明、信息和建议是准确的,但不提供任何形式的担保,包括明示和暗 示的担保。用户使用任何产品都必须自己负全部责任。

产品的软件许可和有限担保在产品随附的信息包中作了规定,在此作为参考将它们列出。如果您找不到软件许可或有限担保信息,请向您的 CISCO 销售代表索要 一份。

Cisco 的 TCP 标头压缩技术实现改编自加利福尼亚州大学伯克利分校 (UCB) 作为其公有领域版 UNIX 操作系统的一部分而开发的一个程序。保留所有权利。版权 所有 © 1981, 加利福尼亚州大学董事。

尽管可能有其他担保,但源于这些提供商的所有文档文件和软件均按"原样"提供,包含其所有缺陷。 CISCO 及上述提供商拒绝所有明示和默示担保,其中包括 但不仅限于适销性、特定目的适用性和不侵权方面的保证,以及源于交易、使用习惯或贸易惯例的保证。

在任何情况下, CISCO 或其提供商均不对由于使用或无法使用本手册而造成的间接、特殊、必然或偶然损坏负责, 包括但不仅限于利润损失或数据丢失及损坏, 即使在 CISCO 或其提供商已被告知存在此类损坏的可能性的情况下亦如此。

CCDE、 CCENT、 CCSI、 Cisco Eos、 Cisco HealthPresence、 Cisco Ironport、 the Cisco 徽标、 Cisco Lumin、 Cisco Nexus、 Cisco Nurse Connect、 Cisco Stackpower、Cisco StadiumVision、Cisco TelePresence、Cisco Unified Computing System、Cisco WebEx、DCE、Flip Channels、Flip for Good、Flip Mino、 Flip Video、Flip Video (Design)、Flipshare (Design)、Flip Ultra 和 Welcome to the Human Network 是 Cisco Systems, Inc. 和 / 或其子公司在美国和其他特定国家 / 地 区的商标; Changing the Way We Work、Live、Play、Learn、Cisco Store 和 Flip Gift Card 是 Cisco Systems, Inc. 和 / 或其子公司在美国和其他特定国家 / 地区的服 务标志; Access Registrar、Aironet、AsyncOS、Bringing the Meeting To You、Catalyst、CCDA、CCDP、CCIE、CCIP、CCNA、CCNP、CCSP、CCVP、Cisco、 Cisco Certified Internetwork Expert 徽标、Cisco IOS、Cisco Press、Cisco Systems、Cisco Systems Capital、Cisco Systems 徽标、Cisco Unity、Collaboration Without Limitation、EtherFast、EtherSwitch、Event Center、Fast Step、Follow Me Browsing、FormShare、GigaDrive、HomeLink、Internet Quotient、IOS、iPhone、iQuick Study、 IronPort、 IronPort 徽标、 LightStream、 Linksys、 MediaTone、 MeetingPlace、 MeetingPlace Chime Sound、 MGX、 Networkers、 Networking Academy、 Network Registrar、PCNow、PIX、PowerPanels、ProConnect、ScriptShare、SenderBase、SMARTnet、Spectrum Expert、StackWise、The Fastest Way to Increase<br>Your Internet Quotient、 TransPath、 WebEx 和 WebEx 徽标是 Cisco Systems, Inc. 和 / 或其子公司在美

本文档或网站上提到的所有其他商标分别是其各自所有者的财产。使用 " 合作伙伴 " 一词并不意味着 Cisco 与其他某公司存在合作伙伴关系。 (0907R)

本文档中使用的任何 Internet 协议 (IP) 地址和电话号码并不是作为真实地址和电话号码而提供的。本文档中包括的任何示例、命令输出显示、网络拓扑图和其他 图形都仅供演示说明之用。说明内容中使用的任何 IP 地址或电话号码如有雷同, 纯属巧合。

*Cisco Unified Attendant Console Advanced* © 2013 Cisco Systems, Inc. 保留所有权利。

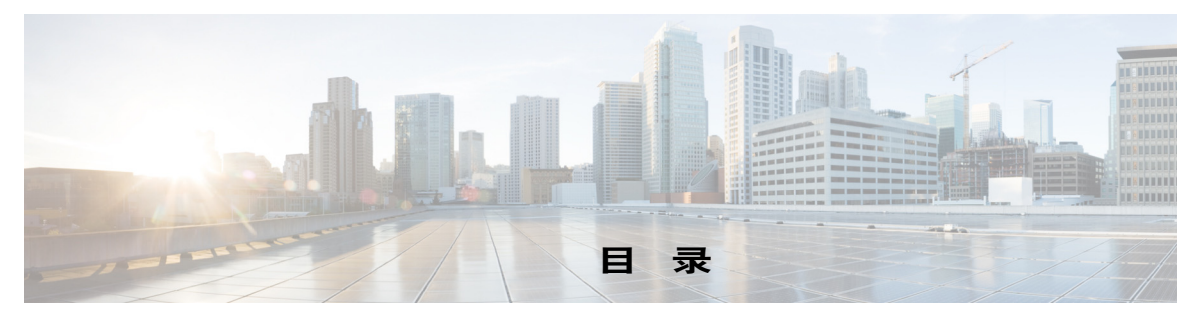

[前言](#page-6-0) **vii**

第 1 章

**[1](#page-8-0)** [入门](#page-8-1) **1-1** [适用于残障人士的辅助功能](#page-8-2) **1-1** [使用键盘](#page-8-3) **1-1** [键说明](#page-9-0) **1-2** [其他功能](#page-10-0) **1-3** [登录](#page-11-0) **1-4** [转为不可用](#page-13-0) (F10) **1-6** [界面](#page-14-0) **1-7** [菜单栏](#page-15-0) **1-8** [队列](#page-15-1) (F9) **1-8** [队列呼入呼叫](#page-16-0) (F8) **1-9** [目录](#page-17-0) (F3) **1-10** [完整目录](#page-17-1) **1-10** [个人目录组](#page-19-0) (F4) **1-12** [创建个人目录组](#page-20-0) **1-13** [查看个人目录组详细信息](#page-21-0) **1-14** [修改个人目录组](#page-21-1) **1-14** [删除个人目录组](#page-22-0) **1-15** [将联系人添加到目录](#page-23-0) **1-16** [从目录中删除联系人](#page-23-1) **1-16** [呼叫控制工具栏](#page-24-0) **1-17** [呼叫进度](#page-25-0) (F5) **1-18** [激活的呼叫](#page-26-0) (F7) **1-19** [暂留呼叫](#page-27-0) **1-20** [快速拨号](#page-28-0) (F6) **1-21** 向 " 快速拨号 " [区域添加条目](#page-28-1) **1-21** 从 " 快速拨号 " [区域删除条目](#page-29-0) **1-22** 更新 " 快速拨号 " [区域中的条目](#page-29-1) **1-22** [状态栏](#page-30-0) **1-23** [常用活动](#page-30-1) **1-23** [拨号](#page-30-2) **1-23** [在目录中查找联系人](#page-31-0) **1-24** [横向搜索](#page-32-0) (Ctrl-F2) **1-25**

第 2 章

## **[2](#page-34-0)** 自定义 **[Cisco Unified Attendant Console Advanced](#page-34-1) 2-1**

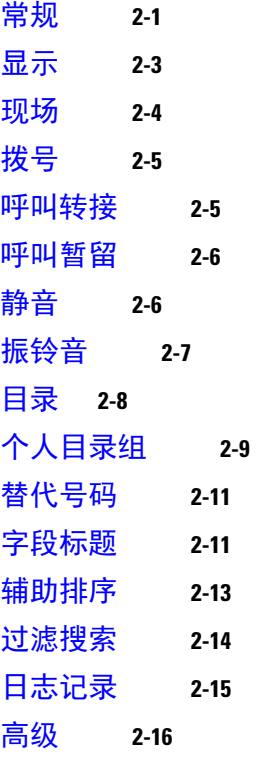

第 3 章

**[3](#page-50-0)** 使用 **[Cisco Unified Attendant Console Advanced](#page-50-1) 3-1**

[应答呼叫](#page-51-0) **3-2** [应答下一个](#page-51-1) **3-2** [选择性接听](#page-51-2) **3-2** [强制传送](#page-52-0) **3-3** [目录呼叫前转](#page-53-0) **3-4** [替代号码和现场状态](#page-54-0) **3-5** [控制呼叫](#page-55-0) **3-6** [转接呼叫](#page-56-0) **3-7** [盲转接到已知号码](#page-56-1) **3-7** [盲转接到目录联系人](#page-57-0) **3-8** [发起咨询呼叫](#page-58-0) **3-9** [咨询转接到已知号码](#page-58-1) **3-9** [咨询转接到目录联系人](#page-58-2) **3-9** [发出呼叫](#page-60-0) **3-11** [发出内部呼叫](#page-60-1) **3-11** [发出外部呼叫](#page-60-2) **3-11** [保留呼叫](#page-61-0) **3-12** [取回保留呼叫](#page-62-0) **3-13**

[呼叫静音](#page-62-1) **3-13** [呼叫暂留](#page-62-2) **3-13** [取回暂留呼叫](#page-63-0) **3-14** [会议呼叫](#page-64-0) **3-15** [重新建立呼叫](#page-64-1) **3-15** [切换呼叫](#page-65-0) **3-16** [控制恢复的呼叫](#page-65-1) **3-16** [提供](#page-66-0) FAC 和 CMC 3-17 [强制授权码](#page-66-1) (FAC) **3-17** [客户码](#page-66-2) (CMC) **3-17** [清除呼叫](#page-67-0) **3-18** [使用紧急模式](#page-67-1) **3-18** [发送电子邮件](#page-68-0) **3-19** [查看呼叫状态](#page-69-0) **3-20** [查看和使用联系人详细信息](#page-70-0) **3-21** [向联系人发送电子邮件](#page-71-0) **3-22** [拨打外部号码](#page-71-1) **3-22** [定义替代号码](#page-72-0) **3-23** [编辑联系人详细信息](#page-72-1) **3-23** [添加缺席消息和联系人信息](#page-73-0) **3-24** 查看 [Cisco Unified](#page-74-0) 现场状态 **3-25** 查看 Microsoft [现场状态](#page-75-0) **3-26**

[索引](#page-76-0)

目录

 $\overline{\phantom{a}}$ 

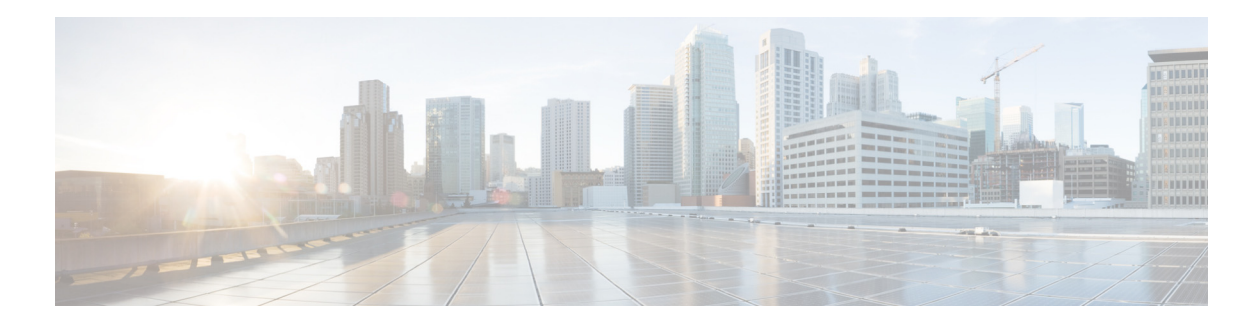

## <span id="page-6-0"></span>前言

本指南说明 Cisco Unified Attendant Console Advanced 客户端: 专用于 Cisco Unified Communications Manager 的一种 Windows 应用程序,以便在您的计算机上提供电话切换台功能。

Cisco Unified Attendant Console Advanced 允许您应答来自多个队列的呼叫,并且将这些呼叫转接 到分机。它还使您能够暂留和取回呼叫,以及创建会议呼叫。

## 本指南的目的

本指南说明执行以下操作:

- **•** 配置 Cisco Unified Attendant Console Advanced
- **•** 使用 Cisco Unified Attendant Console Advanced 可建立、应答、保留、取回、会议和转接呼叫

## 本指南的目标读者

本文档针对 Cisco Unified Attendant Console Advanced 用户以及对他们进行培训的员工。

## 内容组织

本指南包括以下三章:

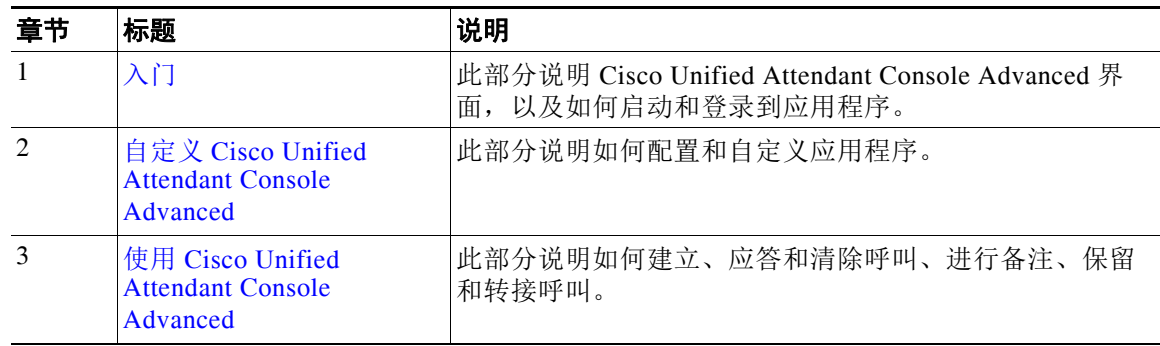

## 约定

#### 本指南使用以下约定:

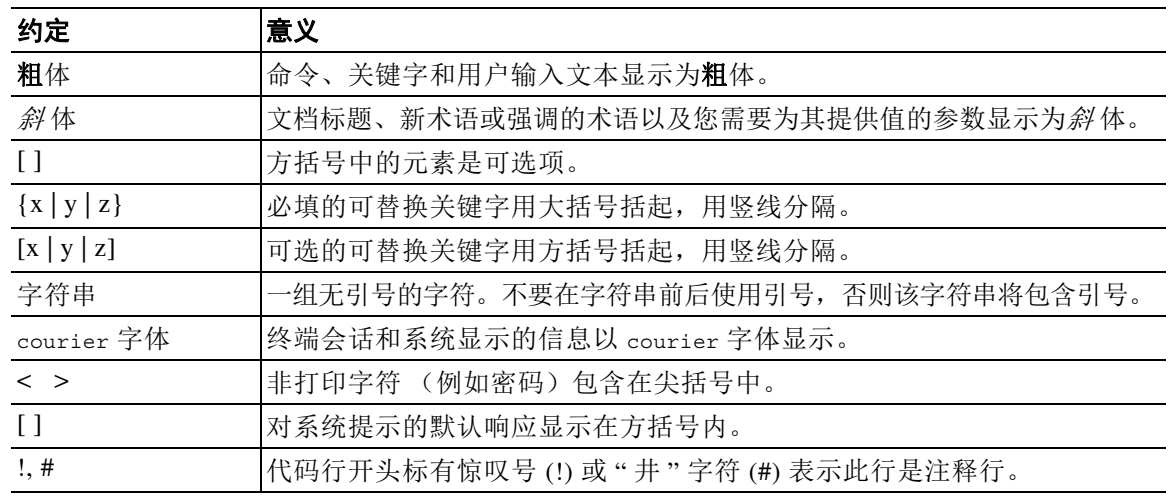

——<br>注 表示*读者需注意*。

 $\boldsymbol{\varOmega}$ 

提示 表示*下面的信息可帮助您解决问题*。

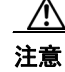

注意 表示*读者需小心*。在这种情况下,您的操作可能会导致设备损坏或数据丢失。

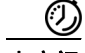

小窍门 表示*所介绍的操作能够节约时间*。按照该段落中的描述执行操作可以帮您节约时间。

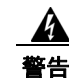

警告 表示*警告读者*。在这种情况下,您的操作可能会导致人身伤害。

## 获得文档和提交服务请求

如想了解如何获得文档、提交服务请求和搜集其他信息,请参阅以下网页上每月一期的 *What's New in Cisco Product Documentation*,其中还列出了所有新的和经修订的 Cisco 技术文档:

<http://www.cisco.com/en/US/docs/general/whatsnew/whatsnew.html>。

订阅 *What's New in Cisco Product Documentation* 作为一种 RSS 信息供应,并使用阅读器应用程序 将内容设置为直接发送到您的桌面。该 RSS 信息是一种免费服务。 Cisco 目前支持 RSS 2.0 版。

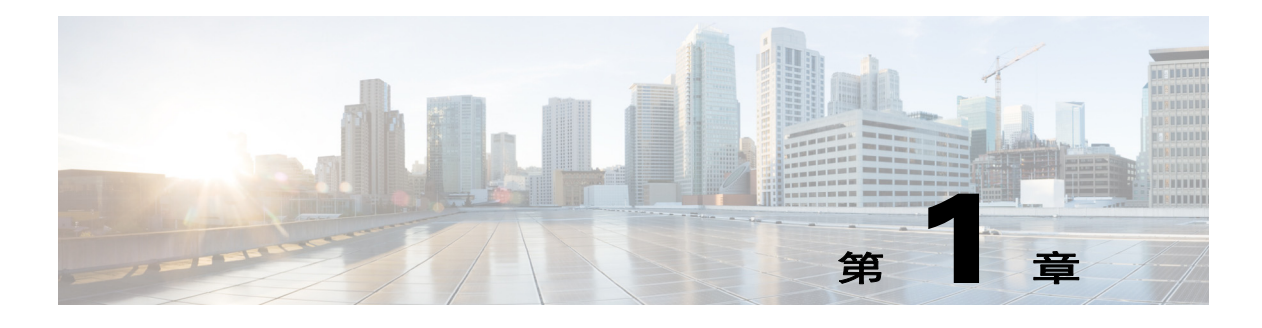

# <span id="page-8-4"></span><span id="page-8-1"></span><span id="page-8-0"></span>入门

Cisco Unified Attendant Console Advanced 必须已经安装和配置相关的电话软硬件。有关详细信 息,请参阅 *Cisco Unified Attendant Console Advanced Administration and Installation Guide*。若 要配置系统,请与您的系统管理员联系。

## <span id="page-8-2"></span>适用于残障人士的辅助功能

Cisco Unified Attendant Console Advanced 提供了一些辅助功能,可帮助失明或视力受损的用户轻 松使用该应用程序。

Cisco Unified Attendant Console Advanced 提供自定义应用程序外观的功能,让视力较弱的用户可 以轻松调整控制台的外观。这样,用户便可以按自己最舒服的方式来工作。若要访问控制台设 置,请从菜单栏中选择选项 **>** 首选项或选项 **>** 字体大小。有关更多信息,请参阅第 2 [章,](#page-34-3) " 自定 义 [Cisco Unified Attendant Console Advanced"](#page-34-3)。

使用鼠标或键盘控制该控制台。许多界面控件是图标,在鼠标指针悬停在其上方时将显示工具 提示。

在使用 Cisco Unified Attendant Console Advanced 时还可以搭配使用一种称为 JAWS 的屏幕阅读器 插件。此屏幕阅读器可提供与 Attendant Console 的状态有关的信息,以及与读取 Attendant Console 界面内的文字有关的信息。

Cisco Unified Attendant Console Advanced 还带有上下文关联帮助。有关特定于窗口或区域的帮助,只 需按 F**1**。

有关 Cisco 辅助功能计划的详细信息, 请通过以下链接与我们联系[:](http://www.cisco.com/web/about/responsibility/accessibility/contact.html) <http://www.cisco.com/web/about/responsibility/accessibility/contact.html>。

## <span id="page-8-3"></span>使用键盘

大多数操作都可以通过单击鼠标来执行;但是,您也可以使用键盘来执行呼叫控制操作。表 [1-1](#page-9-1) 显示了可用于操作 Cisco Unified Attendant Console Advanced 的功能键。

## <span id="page-9-1"></span><span id="page-9-0"></span>键说明

### 表 *1-1* 键说明

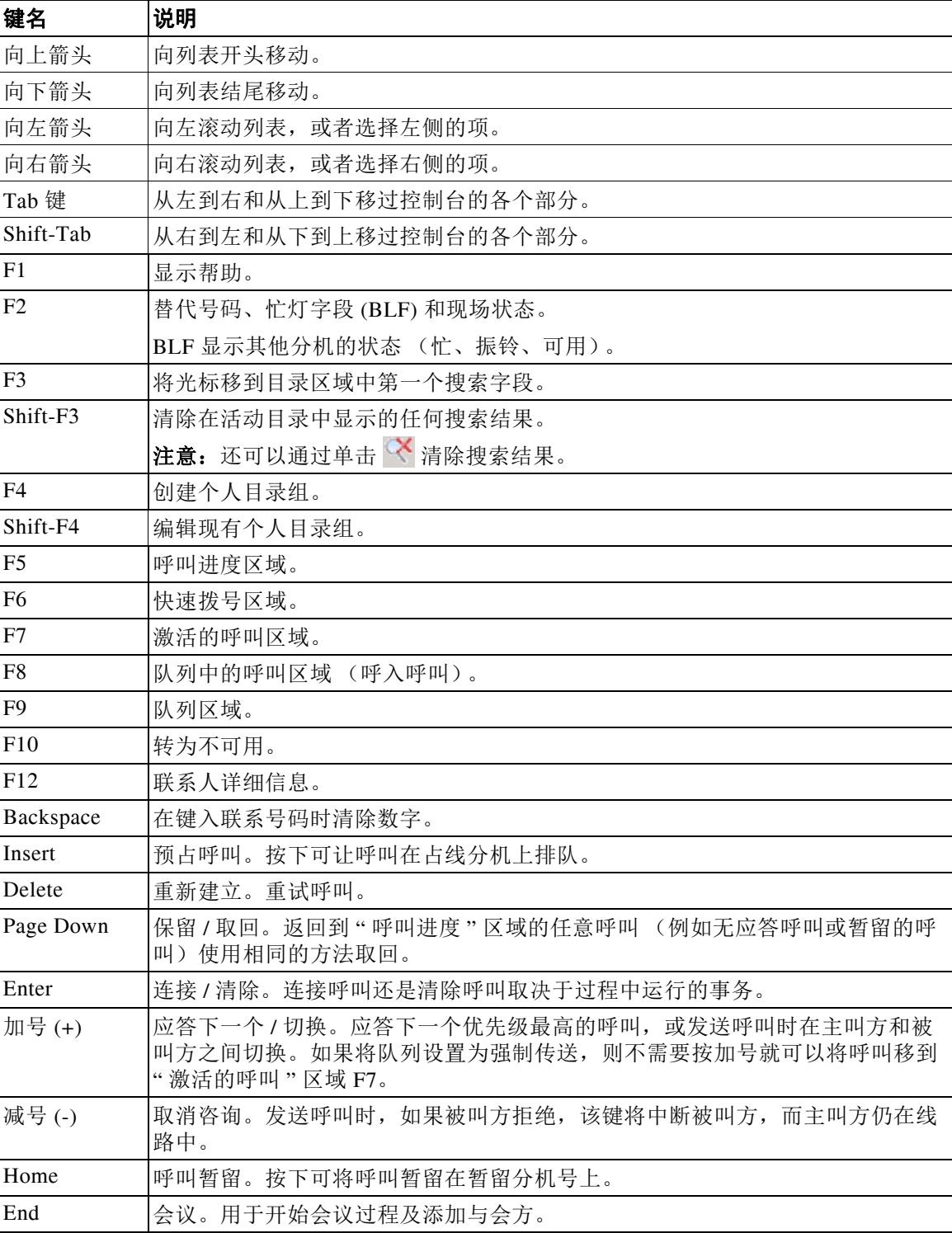

使用键盘■

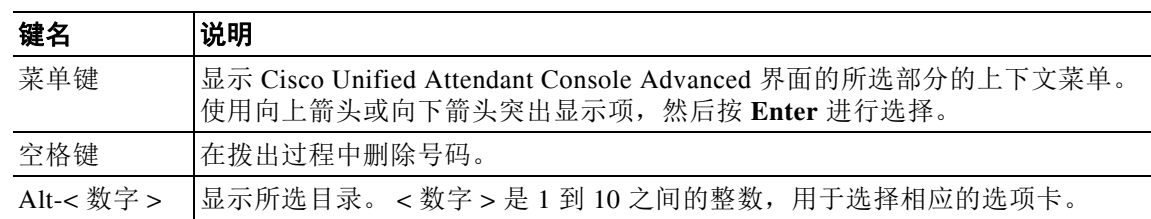

#### 表 *1-1* 键说明

## <span id="page-10-1"></span><span id="page-10-0"></span>其他功能

组合使用 **Ctrl** 键和其他键可以执行其他功能。表 [1-2](#page-10-1) 解释了这些功能。

### 表 1-2 Ctrl 鍵功能

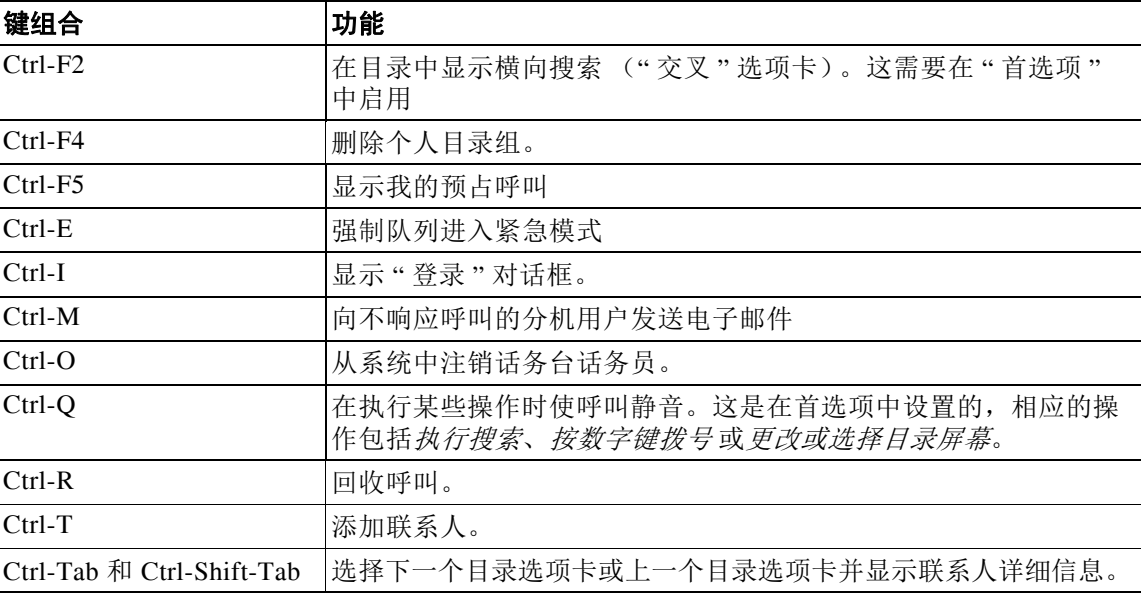

## <span id="page-11-0"></span>登录

您必须用自己的登录名、密码和分机号登录应用程序。每个用户都有一个用于登录 Cisco Unified Attendant Console Advanced 的唯一标识。登录 Cisco Unified Attendant Console Advanced 的同时 也将登录 Cisco Unified Attendant Server。成功登录后,您就可以处理内部呼叫和外部呼叫。

若要登录 Cisco Unified Attendant Console Advanced,请执行以下步骤:

步骤 **1** 按 **Ctrl-I** 或选择文件 **>** 登录,这将打开登录窗口。

图 [1-1](#page-11-1) 显示 " 登录 " 窗口。

### <span id="page-11-1"></span>图 *1-1 "* 登录 *"* 窗口

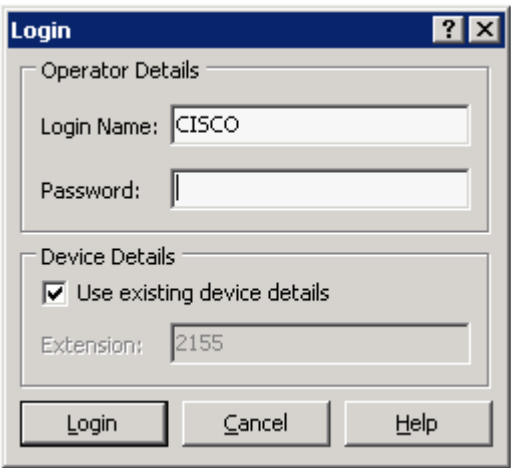

- 步骤 **2** 键入登录名和密码。
- 步骤 **3** 或者,选择使用现有设备详细信息以便重复使用您在上一个会话中使用的分机,或者输入分机。 如果您选择使用现有设备详细信息,则在您登录时,应用程序将忽略可能在 Cisco Unified Communications Manager 中存在的任何重复项,并且在第 1-5 [页的图](#page-12-0) 1-2 的对话框中将不会提 示。如果您想要使用其他号码,则取消选择"使用现有设备详细信息",并且输入分机。
- <span id="page-11-2"></span>步骤 **4** 单击登录。

表 [1-3](#page-11-2) 对登录 窗口中显示的字段进行说明。

#### 表 *1-3 "* 登录 *"* 窗口字段

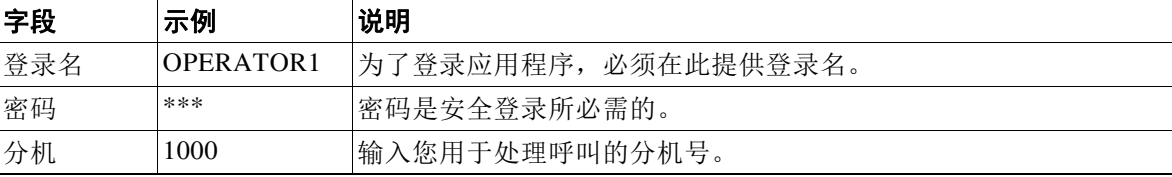

如果您登录到拥有发布 (主要)和订阅 (次要)服务器的适应性强的 Cisco Unified Attendant Console Advanced 安装,应用程序会连接到它上次连接的服务器。如果默认发布服务器发生故 障,则一旦没有激活的呼叫,应用程序便会切换到订阅服务器。如果应用程序在登录时无法连接 至发布服务器,则会告知您将登录到订阅服务器。如果应用程序无法连接至其中的任何一个服务 器,将会出现一则故障消息。

注 在您登录到订阅服务器时,不能执行以下操作:

- **•** 更改用户首选项。
- **•** 创建、更新或删除目录联系人,包括忙灯字段 (BLF) 或个人目录组中的联系人,您也无法创 建、更新或删除个人目录组。

当您登录到订阅服务器后,如果发布服务器变得可用,系统会询问您是要登录到发布服务器还是 要继续留在订阅服务器。当您登录到订阅服务器后,如果该服务器发生故障并且发布服务器可 用,系统会提示您将登录到发布服务器。

登录过程中输入的分机号必须是设备的**主要号码**。可以将同一个分机号配置为其他分区中另一设 备的主要号码。为了区分针对同一分机号配置的两个设备,可以使用 MAC 地址来标识各个设 备。每个设备的 MAC 地址都是唯一的标识符。

在登录过程中,如果您输入的话务员分机在多个分区中存在或者在 Cisco Unified Communications Manager 的同一个分区内共享,并且您*尚未* 选择使用现有设备详细信息, 则重复设备窗口将出现。 您可以选择 MAC 地址, 查看与目录号码相关的详细信息并选择正确的设备, 如图 [1-2](#page-12-0) 中所示。

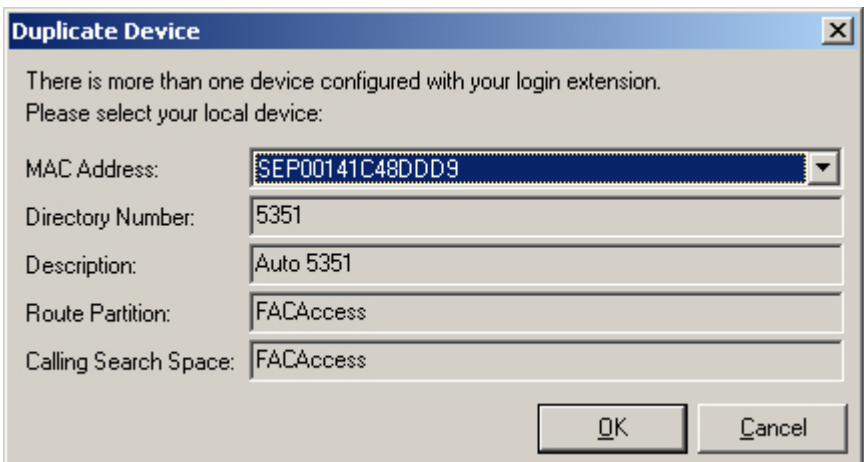

#### <span id="page-12-0"></span>图 *1-2* 包含有关所选设备的信息的 *"* 重复设备 *"* 窗口

登录

选择 MAC 地址时, 将按照 Cisco Unified Communications Manager 中的配置情况显示所选 MAC 地址的以下信息。表 [1-4](#page-13-1) 中描述了此信息。

#### <span id="page-13-1"></span>表 *1-4 "* 重复设备 *"* 窗口字段

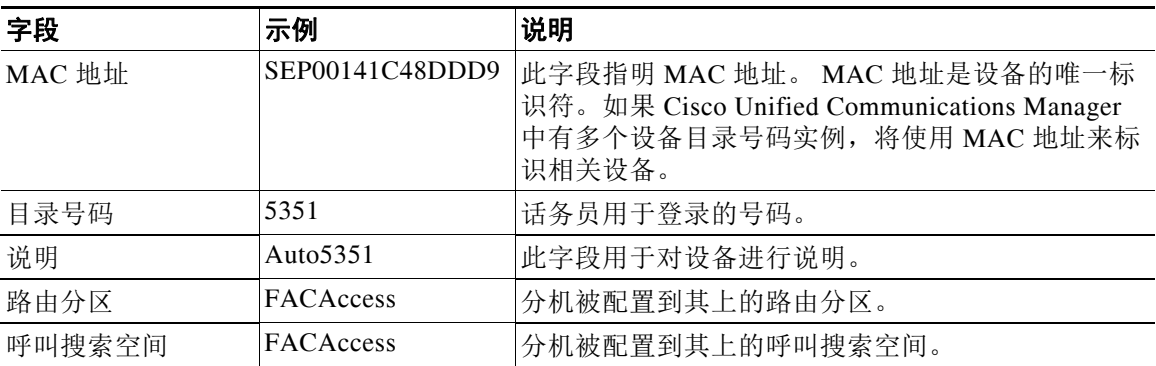

选择分机之后,应用程序将使用所选号码进行初始化。所选分机将用于来自同一 PC 的后续会话。

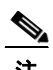

注 不支持使用*共享线路*作为话务员电话。

## <span id="page-13-0"></span>转为不可用 **(F10)**

您可以在特定时间转为不可用,以此稍事休息。呼叫仍将显示在控制台上,但您将无法应答。转 为不可用的快捷键是 **F10**。图 [1-3](#page-13-2) 显示了按 **F10** 键时出现的转为不可用窗口。

### <span id="page-13-2"></span>图 *1-3 "* 转为不可用 *"* 窗口

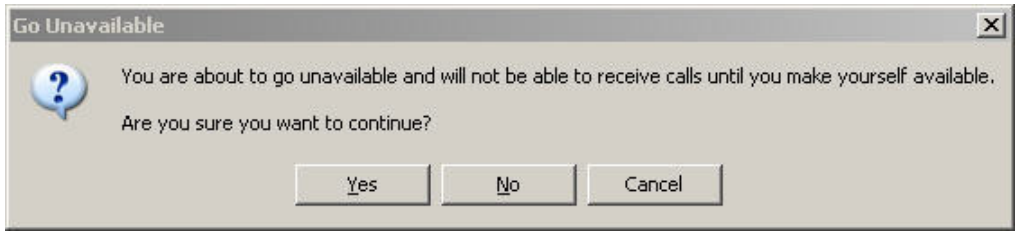

若要变成可用状态,请单击转为可用 **(F10)**。

## <span id="page-14-0"></span>界面

图 [1-4](#page-14-1) 显示 Cisco Unified Attendant Console Advanced 界面。

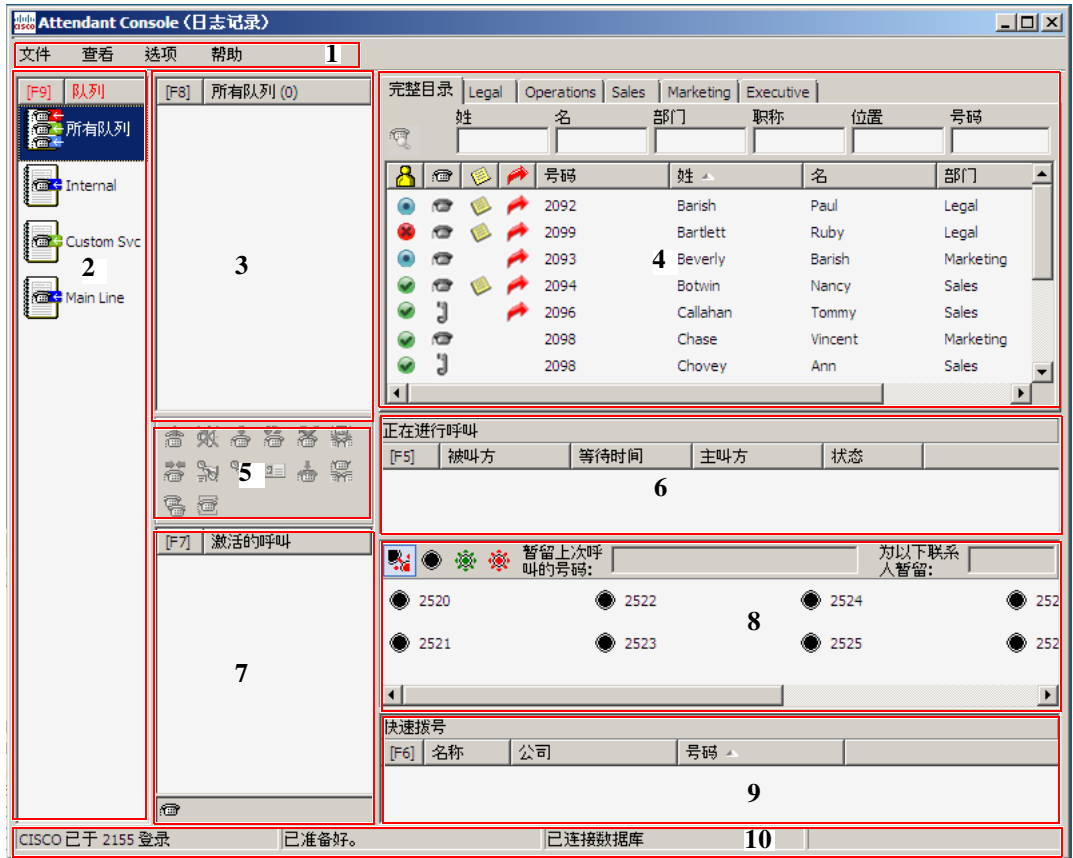

### <span id="page-14-1"></span>图 *1-4 Cisco Unified Attendant Console Advanced* 布局

#### 图示说明:

- **1.** [菜单栏](#page-15-0)
- **2.** 队列 [\(F9\)](#page-15-1)
- **3.** [队列呼入呼叫](#page-16-0) (F8)
- **4.** 目录 [\(F3\)](#page-17-0)
- **5.** [呼叫控制工具栏](#page-24-0)
- **6.** [呼叫进度](#page-25-0) (F5)
- **7.** [激活的呼叫](#page-26-0) (F7)
- **8.** [暂留呼叫](#page-27-0)
- **9.** [快速拨号](#page-28-0) (F6)
- **10.** [状态栏](#page-30-0)

## <span id="page-15-2"></span><span id="page-15-0"></span>菜单栏

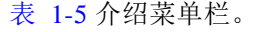

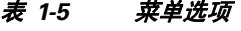

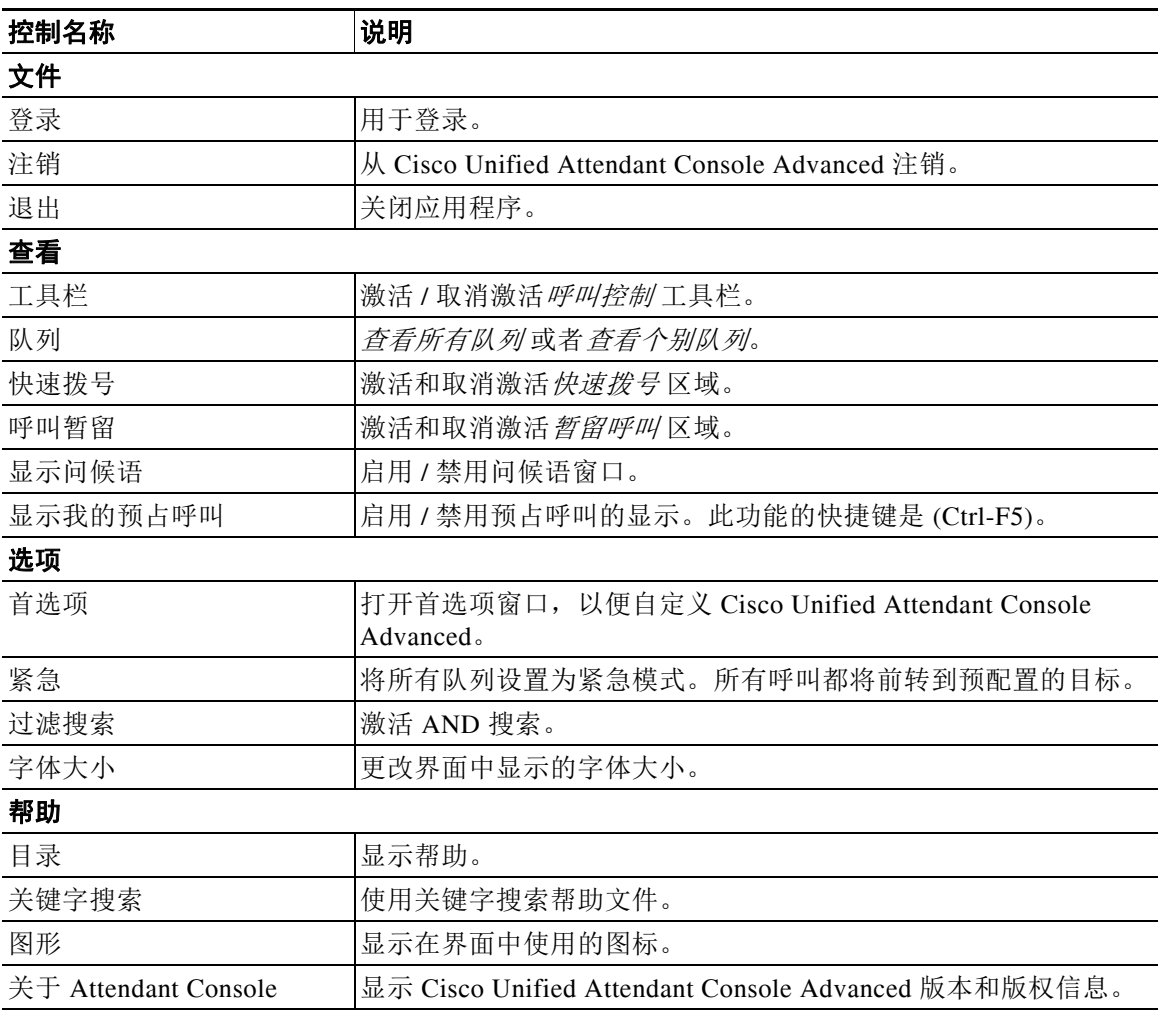

## <span id="page-15-1"></span>队列 **(F9)**

" 队列 " 区域显示可供已登录话务员查看的队列。将为每个队列显示一个图标。在将来电提交到 队列时,将显示正在等待应答的呼叫数;在应答呼叫之前,主叫方将听到振铃音。

在其默认配置中, Attendant Console 将所有来电提供给所有已登录的话务员。但是, 您可以配置 Cisco Unified Attendant Console Administration 以便强制以循环方式呼叫到已登录的话务员。话务 员无需按"应答下一个"键,呼叫即可出现在"激活的呼叫"区域 F7 中。

表 [1-6](#page-16-1) 说明了屏幕的 " 队列 "(F9) 区域显示的图标。

<span id="page-16-1"></span>表 *1-6 "* 队列 *"* 区域图标

| 图标 | 队列的类型                 |
|----|-----------------------|
| ė  | 配置了强制传送的队列。           |
| i. | 处于活动状态、已准备就绪可接听呼叫的队列。 |
| ਿੰ | 处于夜间服务的队列。            |
| 2  | 处于紧急模式的队列。            |
| 學  | 处于紧急模式的所有队列。          |

在队列 区域中右键单击某一呼叫也将提供对这些功能的访问。 按 Ctrl-E 强制队列进入紧急模式。

## <span id="page-16-0"></span>队列呼入呼叫 **(F8)**

此区域显示正在队列中等待的呼叫和以下信息:

- **•** 主叫方的名称
- **•** 主叫方的号码
- **•** 呼叫在队列中已经等待的时间
- **•** 队列的名称 (可选)
- <span id="page-16-2"></span>表 [1-7](#page-16-2) 说明了此区域中可以使用键盘执行的功能。

#### 表 *1-7 "* 队列中的呼入呼叫 *"* 区域的功能键

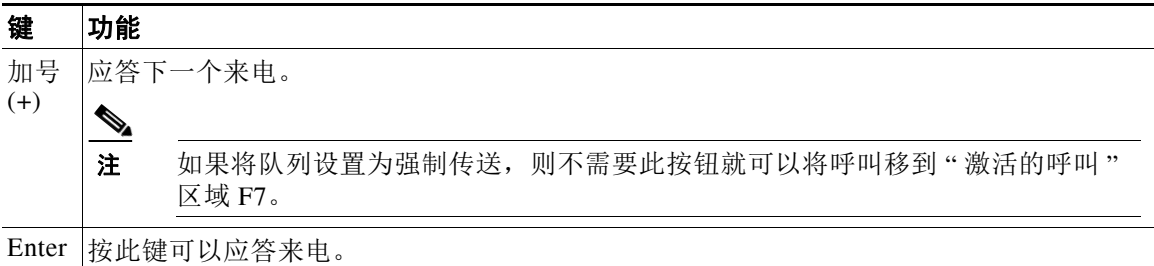

通过右键单击菜单也可以访问这些功能。

## <span id="page-17-0"></span>目录 **(F3)**

Cisco Unified Attendant Console Advanced 中有以下两种类型的目录:

- **•** 完整目录 显示 Cisco Unified Attendant Console Advanced 环境内可用的所有联系人。
- 个人目录组 可以修改这些目录, 以显示完整目录的一部分。只有创建了个人目录组的用户 才能编辑、共享、取消共享和删除它们。

## <span id="page-17-1"></span>完整目录

Cisco Unified Attendant Console Advanced 包含一个目录区域,可在其中轻松取回联系人信息。显 示的初始目录是带标题的完整目录,将显示 Cisco Unified Attendant Console Advanced 环境内注册 的所有联系人。这可以包括内部联系人和外部联系人。

目录的某些方面是通过 Cisco Unified Attendant Console Advanced Administration 配置的,但在表 的列中通常显示的基本信息将包括联系人详细信息,例如:

- **•** 名字
- **•** 姓
- **•** 位置
- **•** 部门
- **•** 号码

这些是默认设置,可以更改。图 [1-5](#page-17-2) 是完整目录的一个示例。

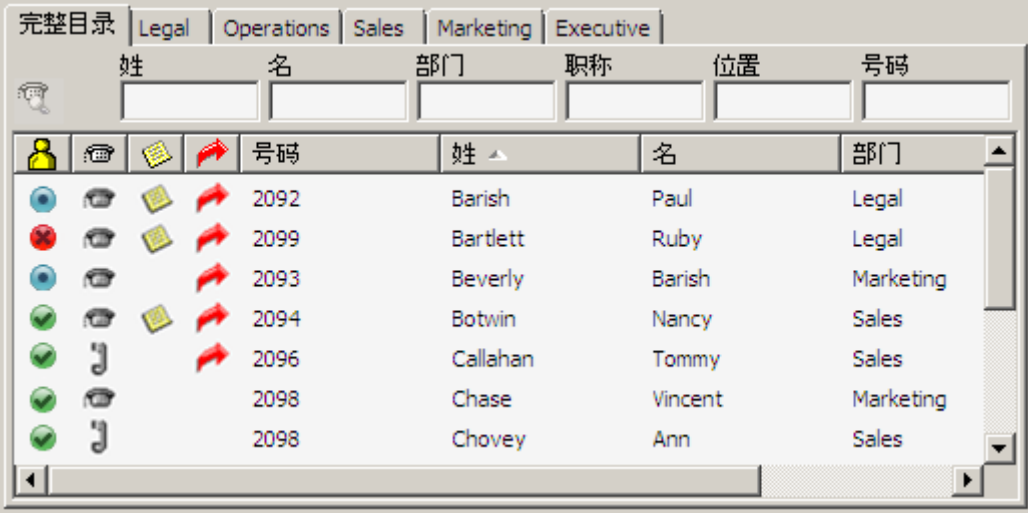

### <span id="page-17-2"></span>图 *1-5* 完整目录

您可以通过拖动目录列的边框调整其大小;或者可以通过按其标题拖动列,然后将其放下,水平 移动列。这也适用于在第 1-12 页, " [个人目录组](#page-19-0) (F4)" 中介绍的个人目录组。

您可以通过以下方式,对任何目录中的联系人执行呼叫控制操作:

- **•** 使用鼠标,在目录中选择一个联系人,然后单击其中一个控件,如第 1-17 页, " [呼叫控制工](#page-24-0) [具栏](#page-24-0) " 中所述。
- **•** 右键单击一个联系人,然后从菜单中进行选择。
- **•** 使用键盘快捷键,如第 1-1 页, " [使用键盘](#page-8-3) " 中所述。

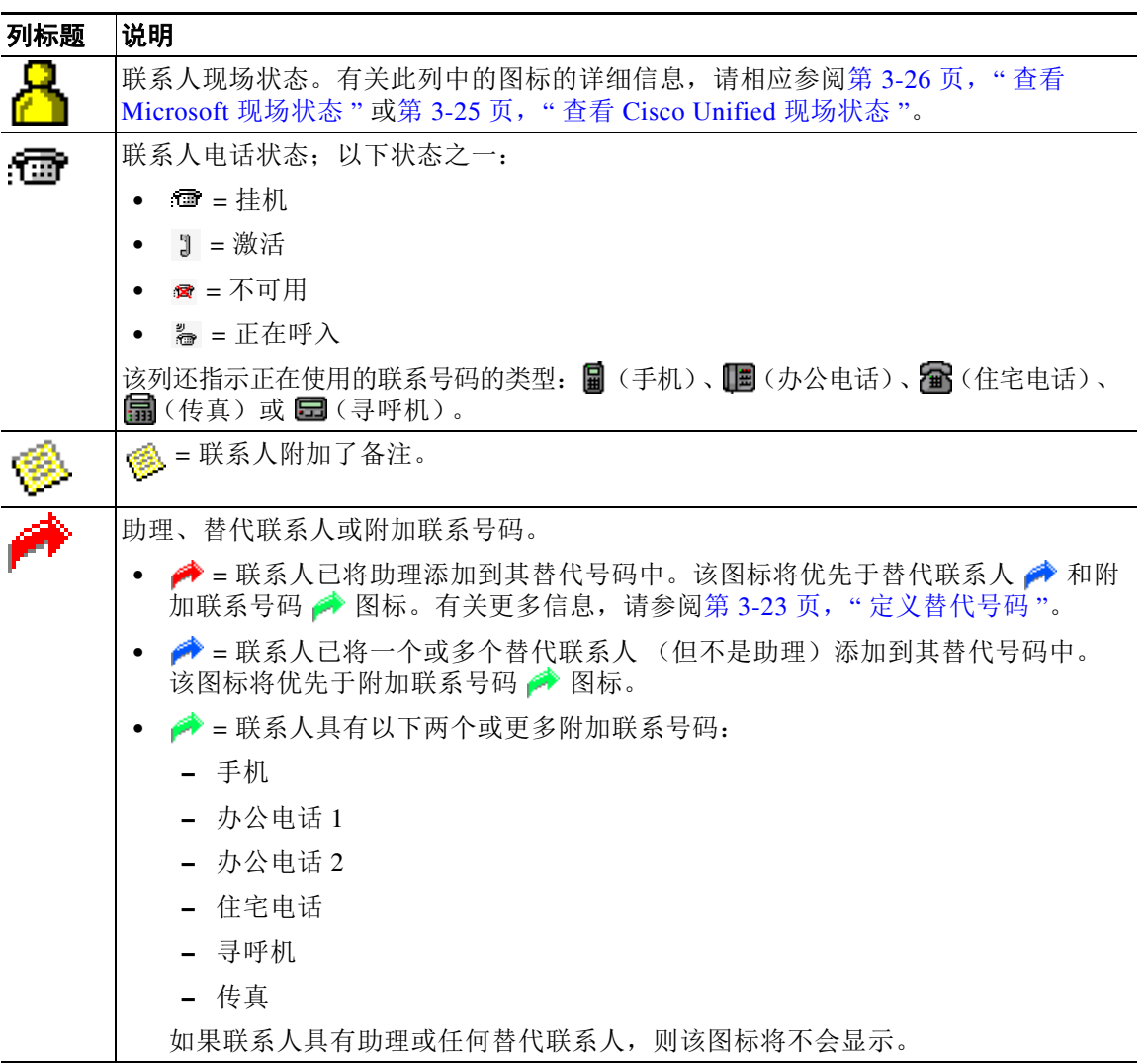

表 [1-8](#page-18-0) 说明了目录区域中为各联系人显示的信息列。表 [1-9](#page-18-1) 说明了目录区域中使用的各个键的功能。

<span id="page-18-0"></span>表 *1-8* 目录区域中的联系人图标

#### <span id="page-18-1"></span>表 *1-9* 用于目录中各项功能的键

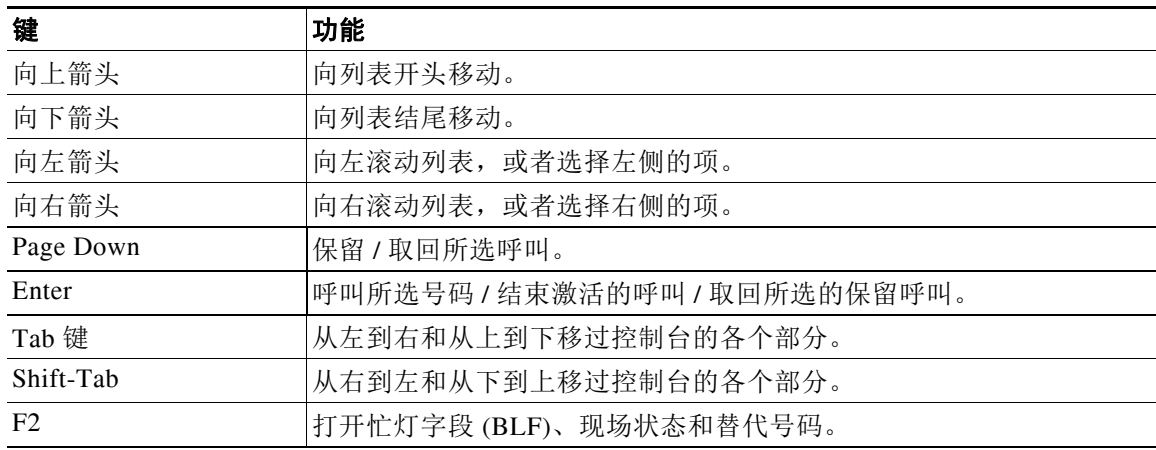

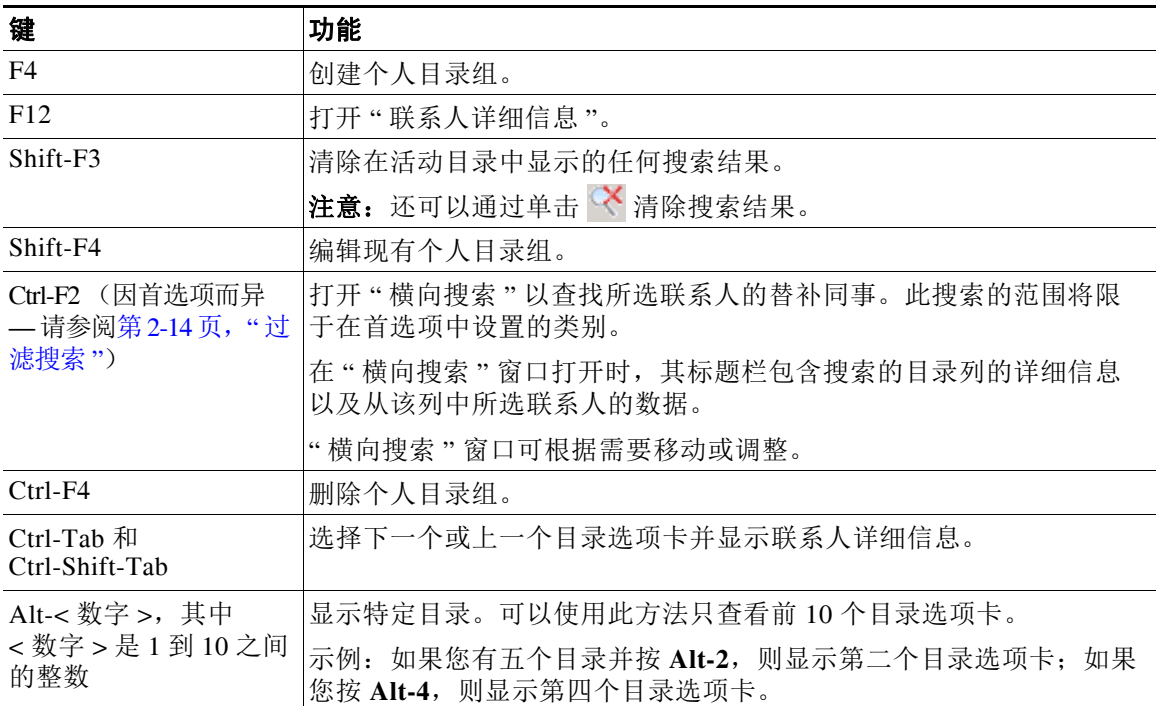

#### 表 *1-9* 用于目录中各项功能的键 (续)

## <span id="page-19-0"></span>个人目录组 **(F4)**

利用个人目录组,Cisco Unified Attendant Console Advanced 话务员可以创建特定联系人的自定义 目录,与完整目录相比更易于使用。您可以创建最多 100 个个人目录组,每个目录组都可与其他 话务员共享。有关如何共享个人目录组的详细信息,请参阅第 2-9 页, " [个人目录组](#page-42-1) "。

 $\mathscr{P}$ 

### 注 请注意以下要点:

- **•** 如果您有适应性强的 Cisco Unified Attendant Console AdvancedCisco Unified Attendant Console 安装,则必须登录到发布服务器才能创建、删除、编辑、共享和取消共享个人目录组。
- **•** 每个个人或完整目录联系人都使用来自您的联系人许可证的一个单位。 Cisco Unified Attendant Console Advanced 支持最多 100,000 个联系人。

创建了某一个人目录组的用户称作该目录组的所有者。只有某一个人目录组的所有者才能更改、 删除、共享或取消共享该组。个人目录组的所有权不能转移给其他用户。个人目录组的所有者以 及共享该组的任何用户可添加、删除和编辑该组中手动添加的联系人。

要在个人目录之间导航,可以选择选项卡标题。还可以使用 **Ctrl-Tab** 和 **Ctrl-Shift-Tab** 来选择下一个 或上一个目录。或者,可以按 **Alt-<** 数字 **>** 直接导航到前十个选项卡中的任意一个,其中 < 数字 > 是 1 到 10 之间的整数。

## <span id="page-20-0"></span>创建个人目录组

 $\mathscr{P}$ 

注 您最多可创建 100 个个人目录组。

创建个人目录组:

步骤 1 选择目录区域, 然后:

- **•** 按 **F4**
- **•** 右键单击并选择个人目录组 > 新建。

新个人目录组对话框将出现 (图 [1-6](#page-20-1))。

<span id="page-20-1"></span>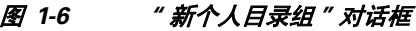

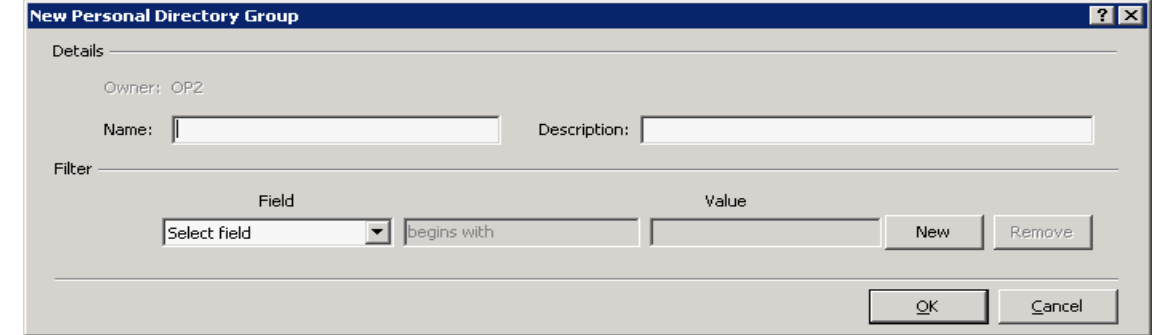

- 步骤 **2** 为该组输入有意义的名称和说明。
- 步骤 **3** 选择要按其过滤联系人的字段。
- 步骤 **4** 选择要进行的比较:
	- **•** 开头为
	- **•** 包含
	- **•** 结尾为
	- **•** 等于
	- **•** 大于或等于 (仅限数字字段数据)
	- **•** 小于或等于 (仅限数字字段数据)
- 步骤 **5** 键入要将字段数据与其进行比较的值。

例如:字段:姓,比较:开头为,和值:**K**,这将创建其姓氏以 K 开头的联系人的目录。

- 步骤 **6** 您可以单击新建以便添加更多条件,最多可添加三个条件。单击删除可删除条件。
- 步骤 **7** 单击确定可创建个人目录组。

■ 界面

 $\mathscr{P}$ 

注 请注意以下要点:

**•** 如果您使用字段号码作为过滤依据创建一个目录,则将您输入的值与所有 编制了索引的号码 字段 (例如主分机、办公电话 1、办公电话 2 和手机等)进行比较,并将显示满足该条件的 所有联系人。由于该目录仅显示主分机号码或替代号码 (在首选项选项卡 **>** 常规和内部联系 人电话号码优先级中定义),因此您的个人目录组可能会表现为包含不一致的结果。这指示 该联系人具有与该条件相匹配的另一个编号字段。

例如,如果某一联系人具有主号码 **22222** 以及办公电话 1 号码 **1111**,则完整目录显示 **22222**。 如果办公电话 1 是编制了索引的字段,则在您创建号码等于 **2222** 或号码等于 **1111** 的个人目 录组时,将显示号码为 **22222** 的联系人。

**•** 在您共享了某一个人目录组后,就不能更改用于创建它的条件。

## <span id="page-21-0"></span>查看个人目录组详细信息

要查看某一个人目录组的详细信息,例如所有者和过滤器,请执行以下操作:

- 步骤 **1** 选择该个人目录组。
- 步骤 **2** 执行以下操作之一:
	- **•** 按 **Shift-F4**
	- **•** 右键单击并选择个人目录组 **>** 详细信息
	- 个人目录组详细信息对话框将出现。单击取消可关闭它。

## <span id="page-21-1"></span>修改个人目录组

只有某一个人目录组的所有者才能修改用于创建它的条件。如果您已共享某一个人目录组,则不 能修改它。

要修改某一个人目录组,请执行以下操作:

- 步骤 **1** 查看个人目录组详细信息。
- 步骤 **2** 在个人目录组详细信息对话框中,更改所需条件,然后单击确定。

## <span id="page-22-0"></span>删除个人目录组

只有个人目录组的所有者才能它。如果您删除某一个人目录组,则该目录组在系统内将不再存 在。如果您尝试删除已手动将联系人添加到的个人目录组,则系统将会向您提供选项以便将这些 联系人移到完整目录,而不是删除它们。

要删除某一个人目录组,请执行以下操作:

- 步骤 **1** 选择该个人目录组。
- 步骤 **2** 执行以下操作之一:
	- **•** 按 **Ctrl-F4**。
	- **•** 右键单击并选择个人目录组 **>** 删除。

**删除个人目录组**对话框将出现。将列出个人目录组中的联系人;具有替代号码的那些联系人将显 示在列表的顶部。

该对话框将会要求您确认是否要删除该个人目录组。如果共享该组,则该对话框还包含一个警 告,指示该组与其他用户共享并且如果继续,则会从其屏幕上删除。

<span id="page-22-2"></span>步骤 **3** 如果您的个人目录组不包含手动添加的联系人,则继续执行[步骤](#page-22-1) 5。

如果您已将*在任何其他个人目录组中不存在的* 联系人手动添加到该个人目录组, 则系统将会对此情 况向您发出警告,并且提供一个选项,以便在删除该个人目录组之前将这些联系人移到完整目录。

步骤 **4** 若要删除个人目录组以及其中的所有联系人,请选择删除联系人。

要在删除个人目录组之前将联系人移到完整目录:

**a.** 选择将联系人移到完整目录。

将列出手动添加的联系人。默认情况下,将全选它们以便移到完整目录。

**b.** 选择您要移到完整目录的每个联系人;取消选择 (清除)不想移动的任何联系人。

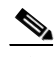

注 如果您取消选择了所有联系人,则必须选择要移动的某些联系人或选择删除联系人,然后才能继续。

#### <span id="page-22-1"></span>步骤 **5** 单击是。

- **•** 如果您尚未 将联系人手动添加到个人目录组,则它将被删除。
- **•** 如果您尚未选择将任何手动添加的联系人 移到完整目录,则联系人和个人目录组将被删除。
- 如果您*已选择将任何手动添加的联系人* 移到完整目录, 则移动联系人, 而个人目录组将被删除。

正在共享该个人目录组的任何用户都会看到一条消息,指示该目录组己删除;如果任何用户正在 查看该个人目录组,则该目录组将从其控制台上消失。

 $\mathscr{P}$ 

注 还可以从在您修改组时显示的个人目录组详细信息对话框中删除某一个人目录组;单击删除,然 后[从步骤](#page-22-2) 3 执行之前的过程。

## <span id="page-23-0"></span>将联系人添加到目录

您可以在显示的任何目录中创建新联系人:完整或个人。添加到完整目录的联系人可用于所有话 务员。添加到个人目录组的联系人仅可用于该组的所有者 (创建者)以及已共享该组的任何其他 话务员。个人目录组的所有者以及共享该组的任何用户可添加、删除和编辑该组中的联系人;共 享个人目录组的所有用户都可以看到这些更改。

您可以在完整目录中选择某一联系人,然后将其拖到之前创建的"个人目录组"选项卡,无论它 是否匹配为该组设置的条件。添加到个人目录组的联系人不能拖到完整目录。

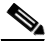

注 如果您有适应性强的 Cisco Unified Attendant Console Advanced 安装, 则必须登录到发布服务器才 能添加、删除或更改联系人。

要在目录中创建某一联系人,请执行以下操作:

- 步骤 **1** 通过按相关的 **Alt-<** 数字 **>** 组合或者单击选项卡,选择所需目录窗格。
- 步骤 **2** 根据需要执行以下操作之一:
	- **•** 如果您处于激活的呼叫中,则按 **F12**。
	- **•** 如果您未处于激活的呼叫中,则按 **Ctrl-T**,或者在目录窗格内右键单击,然后选择添加联系人。
	- 联系人详细信息窗口将出现。
- 步骤 3 输入联系人详细信息,包括联系人类型:内部联系人(默认设置)或外部联系人。外部联系人没 有任何分机详细信息。如果呼叫已激活,则联系号码将自动插入到**联系号码**选项卡中。如果主叫 方针对的是内部号码,则该号码将作为主分机号码插入;如果主叫方针对的是外部号码,则该号 码将作为办公电话 **1** 号码插入。输入任何其他相关的联系号码,例如联系人的住宅电话号码或手 机号码。

 $\mathscr{P}$ 

注 在您创建了联系人后,就不能更改联系人类型。

步骤 **4** 单击确定可将联系人保存到所选目录。

如果您在使用个人目录组,则只有您以及您与之共享该个人目录组的任何话务员将能够使用该联 系人。有关共享个人目录组的更多信息,请参阅第 2-9 页, " [个人目录组](#page-42-1) "。

## <span id="page-23-1"></span>从目录中删除联系人

您可以从任何目录中删除手动添加的联系人。不能删除 Cisco Unified Communications Manager 提 供的联系人。

 $\mathscr{P}$ 

注 从目录中删除某一联系人将会从系统中永久删除该联系人。

若要删除某个联系人,请执行以下操作:

- 步骤 **1** 选择该联系人,然后按 **Ctrl-D**,或者右键单击并选择 **"** 删除联系人 **"**。 确认窗口将出现。
- 步骤 **2** 单击是以便从目录中删除联系人。

## <span id="page-24-0"></span>呼叫控制工具栏

" 呼叫控制 " 工具栏位于 " 队列中的呼叫 " 区域和 " 激活的呼叫 " 区域之间。它显示了在任一给 定时间所有可用呼叫控制操作的图标。图 [1-7](#page-24-1) 显示了"呼叫控制"工具栏的一个示例,其中有些 项可用,有些项不可用。

### <span id="page-24-1"></span>图 *1-7* 呼叫控制工具栏

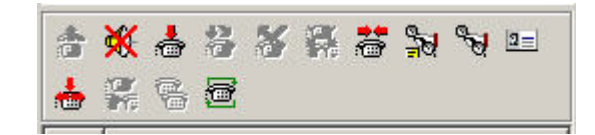

<span id="page-24-2"></span>表 [1-10](#page-24-2) 介绍呼叫控制工具栏图标。

### 表 *1-10* 呼叫控制工具栏图标

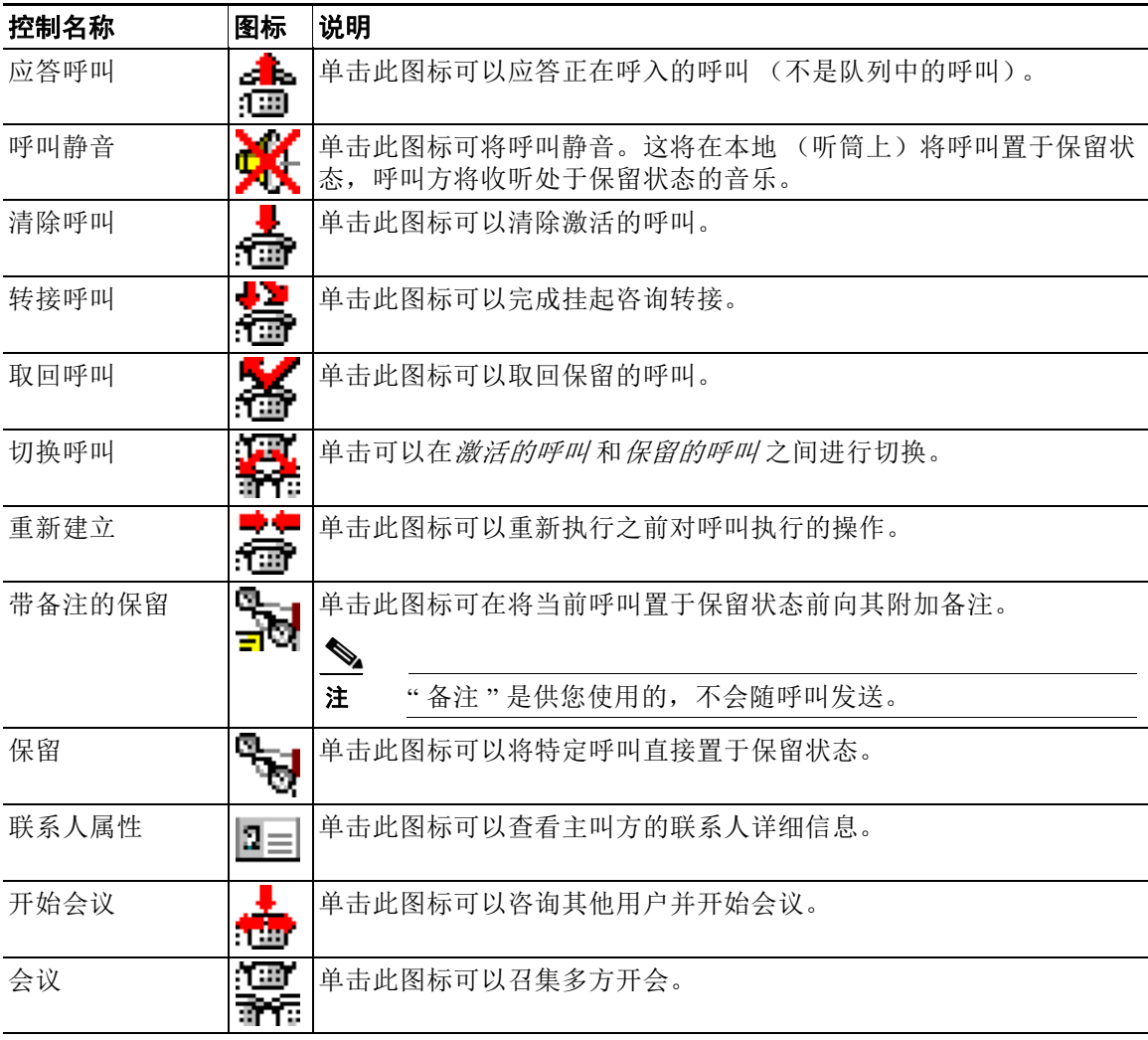

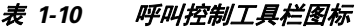

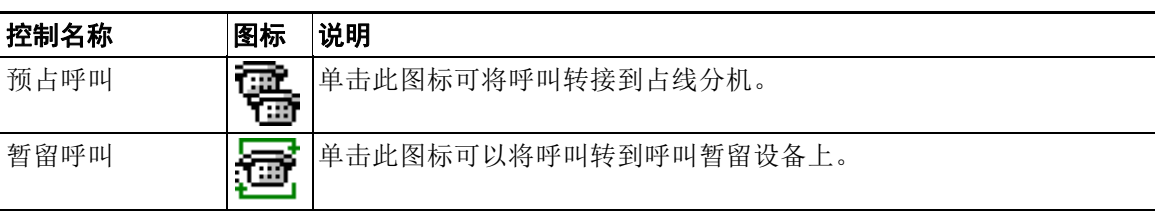

您可以在 " 激活的呼叫 " 区域中右键单击某一呼叫,然后选择某一菜单选项以便执行这些操作。 您还可以使用键盘访问这些选项 (请参阅第 1 章, " [使用键盘](#page-8-3) ")。

## <span id="page-25-0"></span>呼叫进度 **(F5)**

" 呼叫进度 " 区域显示两种呼叫:

- **•** 被置于保留状态并因超时而返回的呼叫
- **•** 在以下情况下出现无答复超时而返回的呼叫:
	- **–** 暂留
	- **–** 已转至分机

您可以通过以下方式,从 " 呼叫进度 " 区域中取回或重新建立呼叫:

- **•** 使用鼠标,在目录中选择一个呼叫,然后单击其中一个工具,如第 1-17 页, " [呼叫控制工具栏](#page-24-0) " 中所述。
- **•** 右键单击某一呼叫,然后选择某个菜单选项。
- **•** 使用键盘快捷键,如第 1-1 页, " [使用键盘](#page-8-3) " 中所述。

下面说明了 " 呼叫过程 " 区域中的字段。

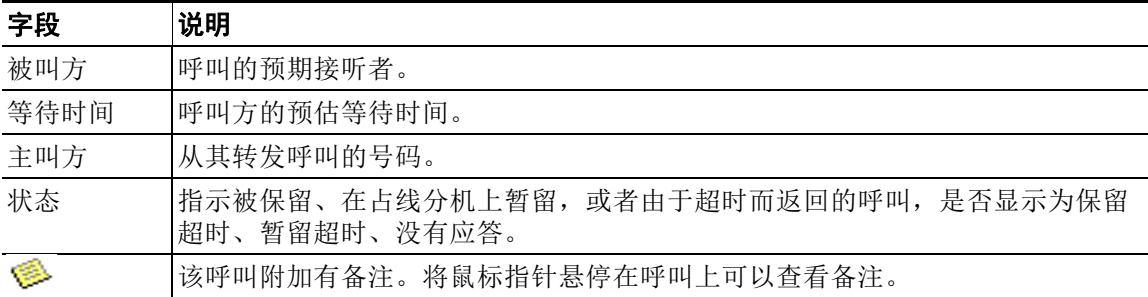

## <span id="page-26-0"></span>激活的呼叫 **(F7)**

" 激活的呼叫 " 区域显示正在处理的呼叫。您可以查看诸如以下这样的呼叫信息:

- **•** 队列的名称
- **•** 呼叫的当前状态,即 " 已保留 "、 " 呼叫 "、 " 正在通话 " 或 " 忙 "

图 [1-8](#page-26-1) 显示了 " 激活的呼叫 " 区域的一个示例。

#### <span id="page-26-1"></span>图 *1-8* 激活的呼叫区域

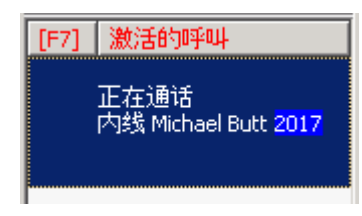

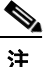

<span id="page-26-2"></span>注 如果队列在 Cisco Unified Attendant Console Advanced Administration 中已配置为强制传送, 则不 需要按 **Plus** 键应答呼叫。它将自动显示在 " 激活的呼叫 "(F7) 区域中,并且呼叫方会循环显示。

表 [1-11](#page-26-2) 说明了可以在 " 激活的呼叫 " 区域使用的键。

### 表 *1-11* 用于处理 *"* 激活的呼叫 *"* 区域中的呼叫的键

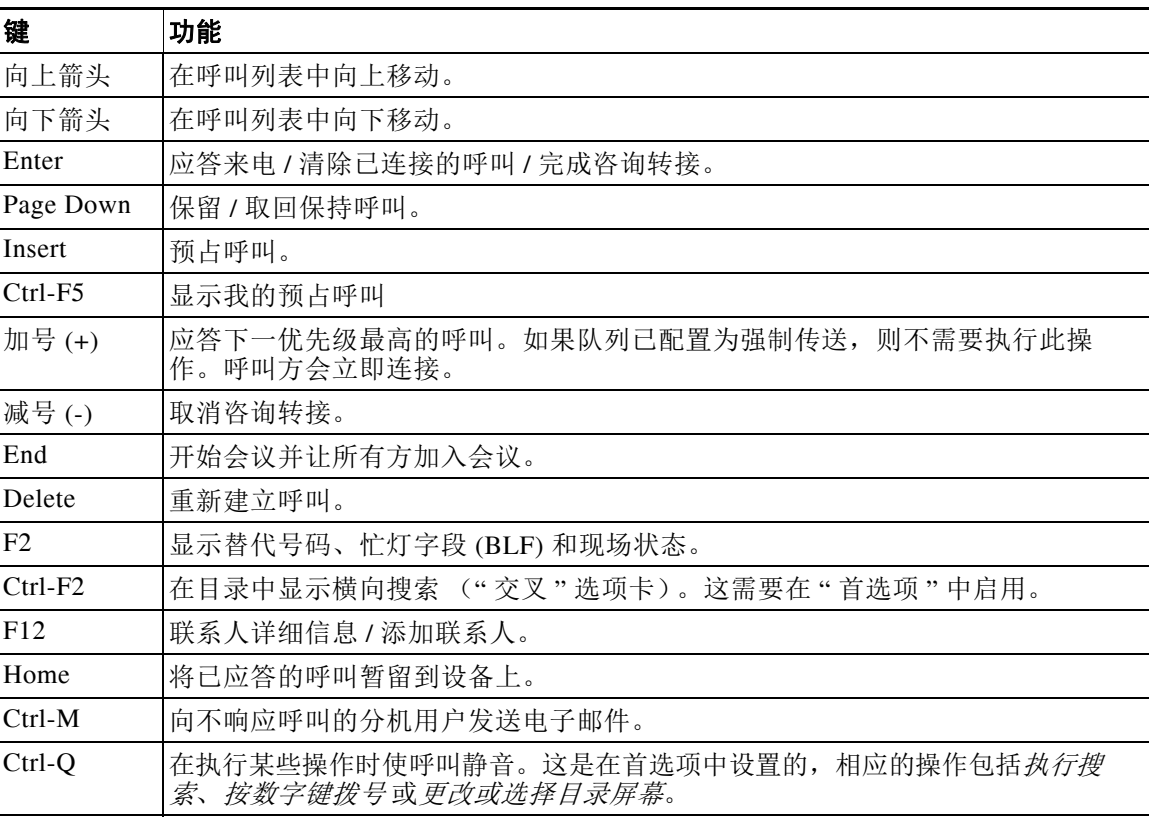

您通过在激活的呼叫区域中右键单击某一呼叫,然后使用该菜单,也可以访问这些选项。

## <span id="page-27-1"></span><span id="page-27-0"></span>暂留呼叫

" 暂留呼叫 " 区域显示呼叫暂留设备 (虚拟设备,呼叫可以临时保留在上面,然后从任何其他呼 叫中心分机接听)的列表。

您可以通过选择视图 **>** 呼叫暂留,隐藏或显示暂留的呼叫。默认情况下,您可以查看所有设备。 表 [1-12](#page-27-1) 介绍可用于控制 " 暂留呼叫 " 区域的控件。

#### 表 *1-12* 暂留呼叫控制

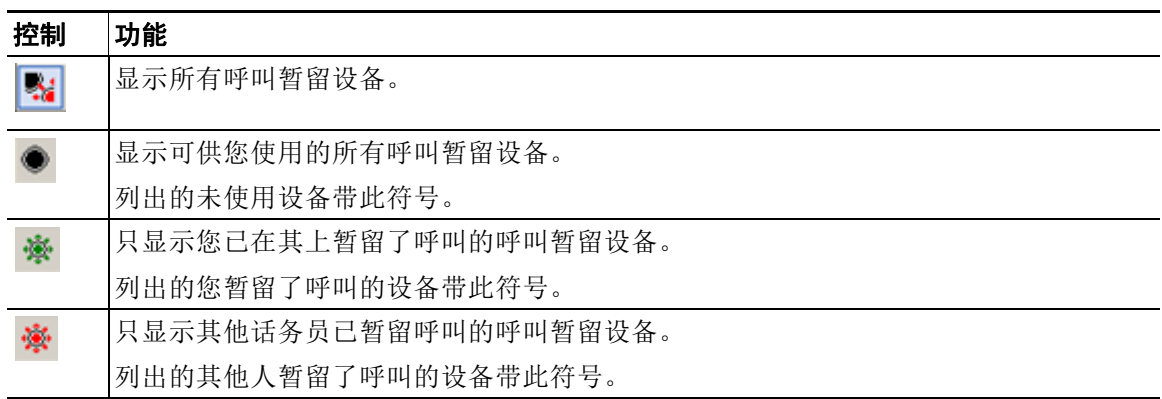

还显示以下字段:

- **•** 暂留上次呼叫的号码 您暂留上次呼叫的号码。
- **•** 为以下联系人暂留 当呼叫从正忙的分机恢复时,如果您暂留该呼叫,此字段会显示呼叫从 该处恢复的联系人的名称。

带有 美未使用图标的呼叫暂留设备表示该设备未使用,无法用于暂留呼叫。

您可以通过以下方式暂留或取回呼叫:

- **•** 使用鼠标选择一个呼叫暂留设备,然后单击任意工具,如第 1-17 页, " [呼叫控制工具栏](#page-24-0) " 中 所述。
- **•** 右键单击某一设备,然后选择某个菜单选项。
- **•** 使用键盘快捷键,如第 1-1 页, " [使用键盘](#page-8-3) " 中所述。

## <span id="page-28-0"></span>快速拨号 **(F6)**

" 快速拨号 " 区域包含您的常拨号码列表,使您可以快速拨号。 图 [1-9](#page-28-2) 显示了 " 快速拨号 " 区域中的一个名字的示例。

#### <span id="page-28-2"></span>图 *1-9* 快速拨号区域

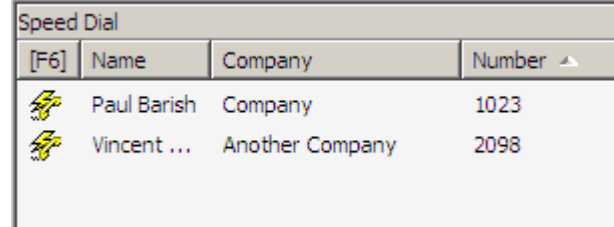

您可以通过以下方式,执行呼叫控制操作:

- **•** 使用鼠标,选择一个联系人,然后单击任意工具,如第 1-17 页, " [呼叫控制工具栏](#page-24-0) " 中所述。
- **•** 使用键盘快捷键,如第 1-1 页, " [使用键盘](#page-8-3) " 中所述。

注 如果您有适应性强的 Cisco Unified Attendant Console Advanced 安装, 则必须登录到发布服务器才 能添加、删除或更改快速拨号号码。

## <span id="page-28-1"></span>向 **"** 快速拨号 **"** 区域添加条目

若要向*快速拨号* 区域添加号码,请执行以下步骤:

- 步骤 **1** 右键单击 " 快速拨号 " 区域并选择添加快速拨号。
- 步骤 **2** 输入联系人的号码、名称和公司名称。图 [1-10](#page-28-3) 显示了 " 快速拨号 " 对话框。

<span id="page-28-3"></span>图 *1-10 "* 快速拨号 *"* 对话框

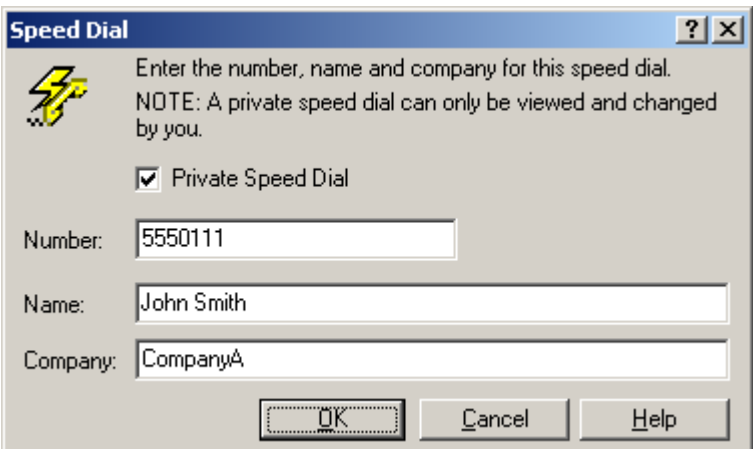

表 [1-13](#page-29-2) 介绍了 " 快速拨号 " 对话框中的各个字段 (如图 [1-10](#page-28-3) 中所示)。

#### <span id="page-29-2"></span>表 *1-13 "* 快速拨号 *"* 对话框字段

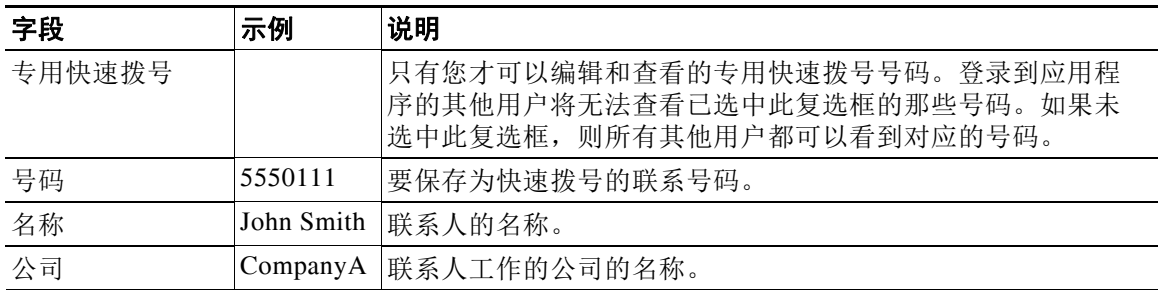

#### 步骤 **3** 单击确定。

 $\mathscr{A}$ 

注 您可以简单地将联系人从目录区域拖放到快速拨号区域。

## <span id="page-29-0"></span>从 **"** 快速拨号 **"** 区域删除条目

若要从 " 快速拨号 " 区域删除条目,请执行以下步骤:

- 步骤 **1** 选择您想删除的快速拨号。
- 步骤 2 单击右键,选择删除快速拨号。
- 步骤 **3** 在确认消息中,单击是。

### <span id="page-29-1"></span>更新 **"** 快速拨号 **"** 区域中的条目

若要更新快速拨号区域中的条目,请执行以下步骤:

- 步骤 **1** 选择要更新的快速拨号。
- 步骤 **2** 单击右键,选择编辑快速拨号。
- 步骤 **3** 根据需要更改名称、号码和公司。
- 步骤 **4** 单击确定。

## <span id="page-30-0"></span>状态栏

状态栏是 Cisco Unified Attendant Console Advanced 窗口底部的信息区域;它分为几个部分,其中 每部分显示有关应用程序某方面的当前状态的信息。从左到右,各个部分显示如下:

- **•** 服务器连接。
- **•** 应用程序状态。例如,已准备好。
- **•** 数据库连接。

如果将指针悬停在 " 服务器连接 " 部分上,当您失去到服务器的连接或已连接到订阅服务器时, 将会显示一条消息。例如:

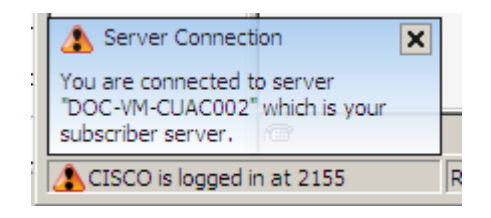

同样,如果您将指针悬停在"数据库连接"部分,当您连接到订阅数据库时,将会显示一条消息。 在任一情况下,单击叉号或等待 10 秒即可关闭消息。

查看这些消息后,只要条件仍然存在,在相关状态栏部分会依然显示感叹号图标。

## <span id="page-30-1"></span>常用活动

本节介绍您将经常使用 Cisco Unified Attendant Console Advanced 执行的以下活动:

- **•** [拨号](#page-30-2)
- **•** [在目录中查找联系人](#page-31-0)
- **•** 第 1-25 页, " 横向搜索 [\(Ctrl-F2\)"](#page-32-0)

## <span id="page-30-3"></span><span id="page-30-2"></span>拨号

除了从目录中选择联系人然后进行呼叫之外,您还可以使用键盘拨号。键入时,数字都显示在激 活的呼叫区域下的呼叫框中。表 [1-14](#page-30-3) 列出了可用于编辑所拨号码的键。

您可以使用以下键:

#### 表 *1-14* 列出用于编辑所拨号码的键

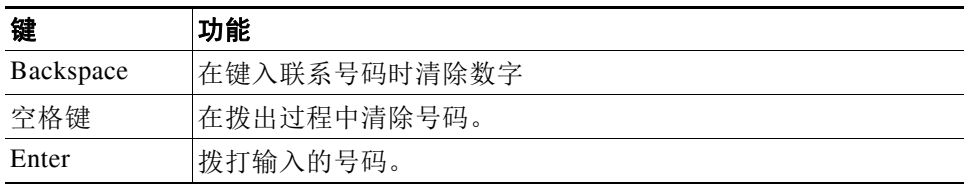

## <span id="page-31-0"></span>在目录中查找联系人

Cisco Unified Attendant Console Advanced 的搜索引擎允许您通过配置的条件在目录内搜索特定的 联系人。如果控制台格外繁忙,则此功能会很有用。 若要查找一个人或号码,请执行以下步骤:

- 步骤 **1** 选择所需联系人所在的目录。这可以是完整目录或个人目录组。要在个人目录之间导航,可以选 择选项卡标题。还可以使用 **Ctrl-Tab** 和 **Ctrl-Shift-Tab** 来选择下一个或上一个目录。或者,可以 按 **Alt-<** 数字 **>** 直接导航到前十个选项卡中的任意一个,其中 < 数字 > 是 1 到 10 之间的整数。
- 步骤 **2** 在选择目录选项卡时,光标将默认移动到第一个搜索框。另外,如果您开始键入,光标也会自动 移动到第一个搜索框。
- 步骤 **3** 您可以选择任何搜索条件。搜索可以基于以下任何信息:
	- **•** 姓
	- **•** 名字
	- **•** 部门
	- **•** 号码
- 步骤 **4** 按 **Tab** 键,在搜索字段之间跳转,或者将鼠标指向相关搜索框并单击。
- 步骤 **5** 输入关键字。

 $\mathscr{P}$ 

注 启用 AND 搜索时,通过选项 **>** 首选项 **>** 过滤搜索并勾选我要使用 **AND** 搜索,或者通过选项 **>** 过 滤搜索并勾选使用 **AND** 搜索,可以在两个位置输入关键字。比如名字段中是 *John*,姓字段中是 *Smith*。结果将显示满足已在两个字段中输入的条件的所有记录,并消除只满足其中一个条件的 记录。

#### 步骤 **6** 按 **Enter** 键。

所选目录将过滤出与输入的关键字不匹配的所有联系人。例如:

#### 图 *1-11* 搜索结果示例

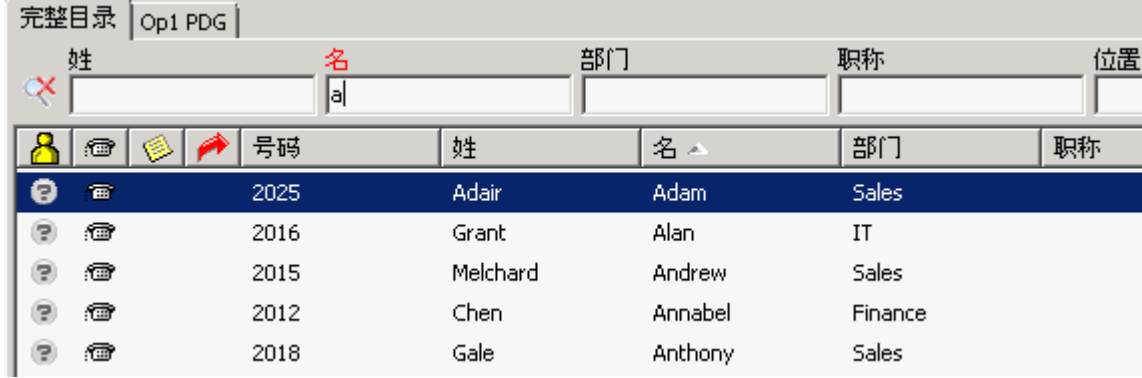

a ka

步骤 **7** 一旦定位到所需联系人,双击或者按 **Enter** 键两次便可呼叫该联系人。

在完成了呼叫后,目录搜索结果将清除并且重新显示完整目录。您可以配置 Cisco Unified Attendant Console Advanced, 以便在呼叫控制事件 (例如呼叫已应答和呼叫已结束)过程中继续 显示搜索结果。有关更多信息,请参阅第 2-14 页, " [过滤搜索](#page-47-1) "。

## <span id="page-32-0"></span>横向搜索 **(Ctrl-F2)**

" 横向搜索 " 提供了一种过滤功能,允许搜索特定的条件,如部门、名或姓。此功能可以在任何 联系人目录内使用。

若要使用横向搜索功能,请使用鼠标或键盘从目录中选择联系人。然后按 Ctrl-F2 启动横向搜索, 这样就会显示一个扩展的搜索屏幕,其中显示了与横向搜索区域匹配的所有联系人。

扩展的搜索窗口的高度可以调整,而且此窗口可移动。调整窗口后, Cisco Unified Attendant Console Advanced 将记住该窗口的新大小和位置。

您随时可以按 ESC 键或单击关闭窗口图标 (x) 来关闭扩展的搜索窗口。

启动横向搜索时,您必须完成选择或关闭扩展的窗口,然后才可以继续使用 Cisco Unified Attendant Console Advanced 中的其他功能。

要设置 " 首选横向搜索 " 字段,您需要在选项 **>** 首选项下的过滤搜索选项卡中指定条件。选择无 可禁用此功能。

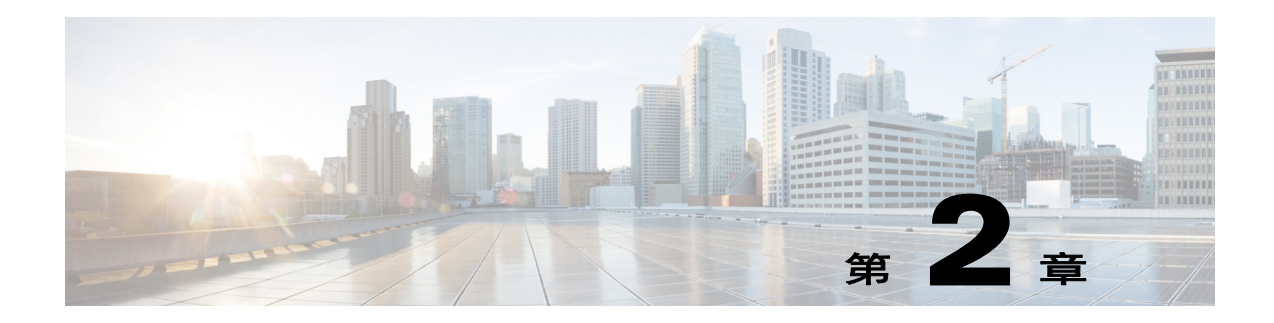

## <span id="page-34-3"></span><span id="page-34-1"></span><span id="page-34-0"></span>自定义 **Cisco Unified Attendant Console Advanced**

Cisco Unified Attendant Console Advanced 使用户可以自定义应用程序的外观和功能。 若要访问控制台设置,请从主菜单中选择选项 **>** 首选项;这将打开首选项窗口。

注 您*只能* 在连接到发布服务器时更改用户首选项。不能在连接到订阅服务器时更改它们。

下面介绍了首选项窗口中的各个选项卡。

## <span id="page-34-2"></span>常规

此选项卡中提供以下设置:

**•** 弹出应用程序的时机

Cisco Unified Attendant Console Advanced 为您提供了选择弹出应用程序的时机的选项:

- **–** 队列中的呼叫等待应答时
- **–** 我的本地设备振铃时 (如果这是您用来登录的设备)
- **–** 不使用时最小化

当选中前两个选项中的任意一个或两个都选中时,如果应用程序是最小化的,它将在您的桌 面上弹出。如果选中第三个选项,将在没有正在进行或排队的呼叫时最小化应用程序。

**•** 内部联系人号码优先级

此列表显示选择内部联系人的数字类型以便填充 " 数字 " 字段所采用的顺序。如果该联系人 在该列表的顶部没有该类型的数字,则使用下一个数字类型,依此类推。

您可以重新对该列表排序,方法是选择数字类型,然后使用向上箭头和向下箭头控件移动它。

#### **•** 外部联系人号码优先级

此列表显示选择外部联系人的数字类型以便填充 " 数字 " 字段所采用的顺序。如果该联系人 在该列表的顶部没有该类型的数字,则使用下一个数字类型,依此类推。

您可以重新对该列表排序,方法是选择数字类型,然后使用向上箭头和向下箭头控件移动它。

 $\frac{\partial}{\partial \rho}$ 

注 如果您使用字段号码作为过滤依据创建一个目录,则将您输入的值与*所有* 编制了索引的号码字段 (例如主分机、办公电话 1、办公电话 2 和手机等)进行比较,并将显示满足该条件的所有联系 人。由于该目录仅显示主分机号码或替代号码 (在首选项选项卡 **>** 常规和内部联系人电话号码优 先级中定义),因此您的个人目录组可能会表现为包含不一致的结果。这指示该联系人具有与该 条件相匹配的另一个编号字段。

例如,如果某一联系人具有主号码 **22222** 以及办公电话 1 号码 **1111**,则完整目录显示 **22222**。如 果办公电话 1 是编制了索引的字段,则在您创建号码等于 **2222** 或号码等于 **1111** 的个人目录组 时,将显示号码为 **22222** 的联系人。

图 [2-1](#page-35-0) 显示可以通过 " 常规 " 选项卡配置的选项。

#### <span id="page-35-0"></span>图 *2-1 "* 首选项 *"* 部分的 *"* 常规 *"* 选项卡

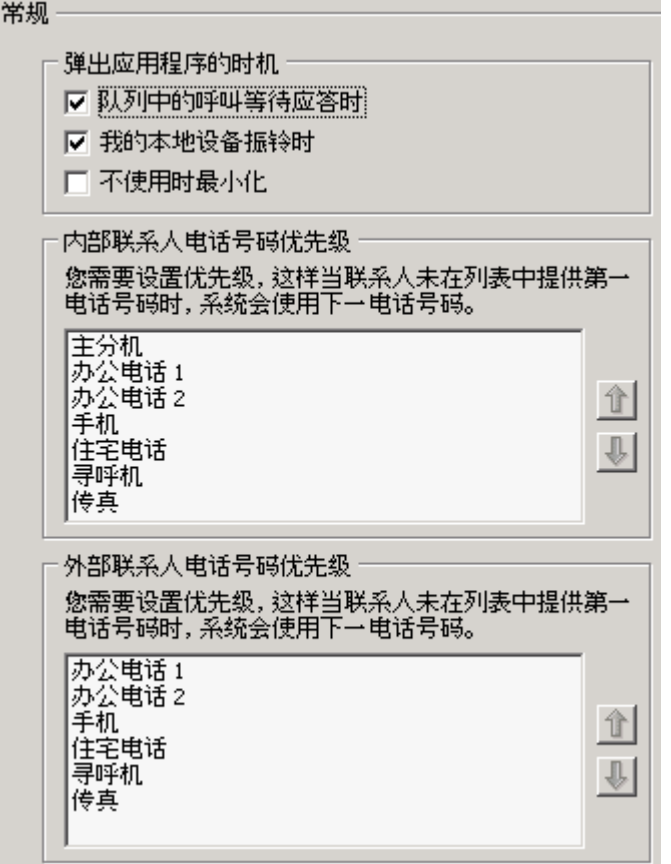
# 显示

显示选项卡允许您进行以下设置:

- **•** 队列顺序 如果不想将队列按其创建的顺序排序,请选中将队列按字母顺序排序。
- **•** 选定某个区域时 更改字体颜色设置使您能够在 Cisco Unified Attendant Console Advanced 中,更改所选区域的标签的字体颜色。这使得您在操作控制台时,更容易看清选择了哪个区 域。默认设置为文本变为红色。
- **•** 显示呼叫信息
	- **–** 显示路由标记使您能够显示每个呼叫的队列的名称以及标准详细信息。这是默认设置。
	- **–** 显示超时条件使您能够显示有关呼叫为什么会返回到话务员处的详细信息。
- **•** 发出呼叫时 此功能控制是否显示忙灯字段 (BLF)/ 现场提示。默认情况下,已设置现场状 态时提示未选中。
- **•** 拖放时 显示拖放图像选项使您能够在屏幕上查看您正在拖过屏幕的呼叫的完整图像。
- **•** 字体大小 使用此项可更改 Cisco Unified Attendant Console Advanced 界面中的字体大小,使 用户用起来更轻松。从默认、中、大或超大中进行选择。通过选择选项 **>** 字体大小,您还可 以从主应用菜单设置此参数。
- **•** 弹性 选中切换服务器时发出提示 (默认设置)可在服务器出现故障或恢复期间进行切换 时发出提示。

图 [2-2](#page-36-0) 显示可以通过 " 显示 " 选项卡配置的选项。

### <span id="page-36-0"></span>图 *2-2 "* 首选项 *"* 部分的 *"* 显示 *"* 选项卡

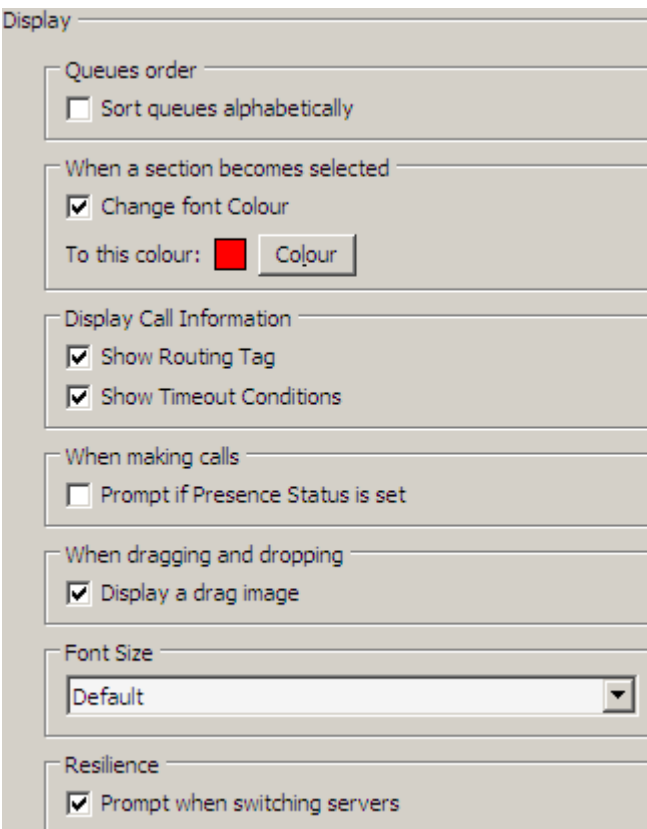

## 现场

此选项卡让话务员能够为"现场"信息设置首选项。

- **•** 默认现场显示 选择微软现场状态、思科现场状态或无。
- **•** 启用微软现场信息 若要显示微软现场信息 (从 OCS 和 Lync),请选中此框,并选择使用 哪一字段来检索此信息。

通过含有以下选项的下拉选择列表进行选择:电子邮件、电子邮件 **2**、电子邮件 **3**、用户字段 **1**、 用户字段 **2**、用户字段 **3** 或用户简档。

**•** 启用思科现场信息 — 若要显示思科现场信息,请选中此框,并选择使用哪一字段来检索此 信息。

通过含有以下选项的下拉选择列表进行选择:电子邮件、电子邮件 **2**、电子邮件 **3**、用户字段 **1**、 用户字段 **2**、用户字段 **3** 或用户简档。

图 [2-3](#page-37-0) 显示可以通过 " 现场 " 选项卡配置的选项。

### <span id="page-37-0"></span>图 *2-3 "* 首选项 *"* 部分的 *"* 现场 *"* 选项卡

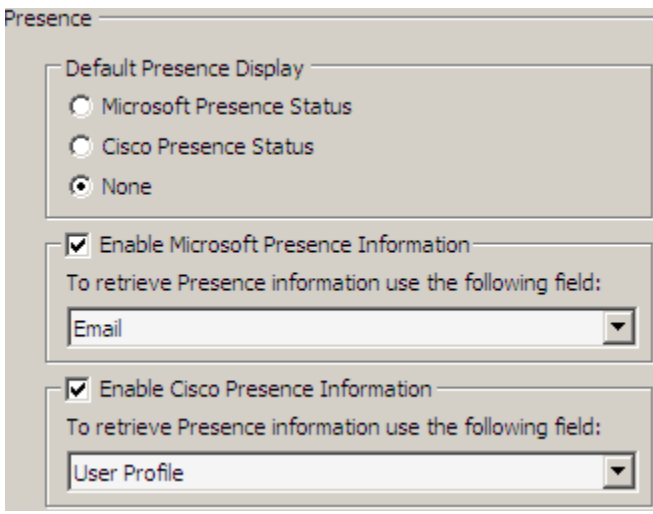

# 拨号

此选项卡中提供以下选项:

- **•** 语音邮件前缀 此选项使您能够输入一个前缀,当您右键单击某一联系人并且选择转接到语 音邮件时,该前缀会将呼叫直接发送到某一分机的语音邮件。
- **•** 自动拨号 此选项使您能够在定义的时长后,自动拨打内部或外部号码。您可以设置 " 自动 拨号 " 的持续时间。所需号码将在 " 激活的呼叫 " 下方的区域中输入。

图 [2-4](#page-38-0) 显示可以通过 " 拨号 " 选项卡配置的选项。

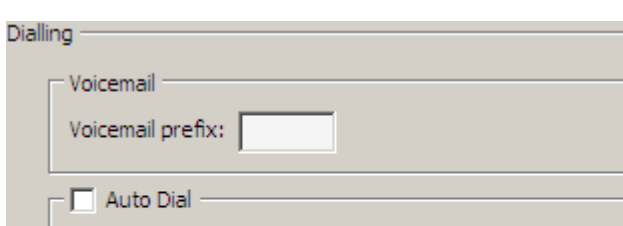

Auto Dial Delay

2 Seconds

### <span id="page-38-0"></span>图 *2-4 "* 首选项 *"* 部分的 *"* 拨号 *"* 选项卡

## 呼叫转接

此选项卡中提供以下选项:

#### **•** 拖放或双击时

Slow:

此部分使您能够选择在拖放或双击呼叫时要执行的转接类型。您可以单击单选按钮,选择以 下选项之一:

Fast

- **–** 执行咨询转接
- **–** 执行盲转接 (默认选中此项)
- **•** 盲转接时

盲转接呼叫时,可以选择**遇忙自动预占**。这样可自动将呼叫排在分机上直到分机可用,从而 提高呼叫处理速度。

**•** 重新建立呼叫时

重新建立呼叫时,可以选择**遇忙自动预占**。这样可自动将呼叫排在分机上直到分机可用,从 而提高呼叫处理速度。

图 [2-5](#page-39-0) 显示可以通过 " 呼叫转接 " 选项卡配置的选项。

<span id="page-39-0"></span>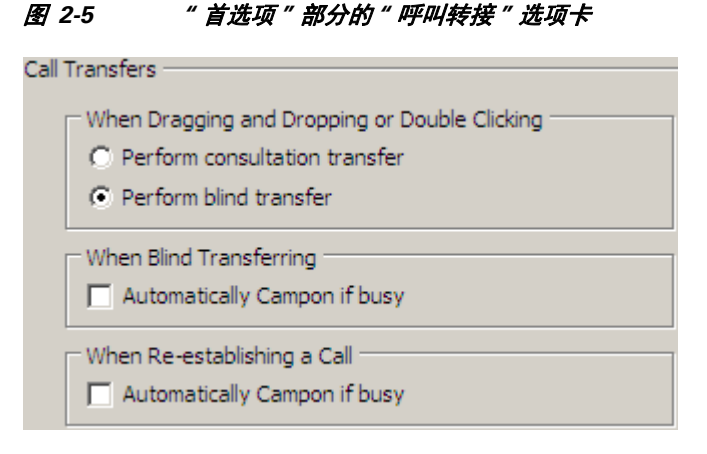

## 呼叫暂留

此选项卡提供了一个复选框。如果选中该复选框,则在暂留一个呼叫之后, " 呼叫暂留 " 区域中 将显示所有暂留设备。

图 [2-6](#page-39-1) 显示可以通过 " 呼叫暂留 " 选项卡配置的选项。

### <span id="page-39-1"></span>图 *2-6 "* 首选项 *"* 部分的 *"* 呼叫暂留 *"* 选项卡

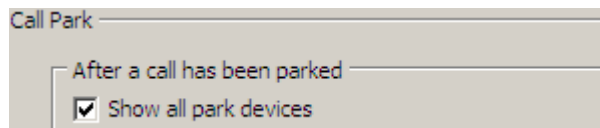

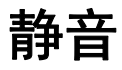

此部分使用户能够启用呼叫自动静音。用户可以选择以下任一选项:

- **•** 执行搜索 选中此复选框后,在话务员单击任一搜索字段时,都会自动使呼叫静音。
- **•** 按数字键拨号 选中此复选框后,在话务员拨号时将自动使呼叫静音。
- **•** 更改或选择目录屏幕 如果用户选中此复选框,则在话务员单击目录时将自动使呼叫静音。

在选择其中一个选项时,将在本地 (听筒上)保留呼叫,呼叫方将收听处于保留状态的音乐。 图 [2-7](#page-40-0) 显示可以通过 " 静音 " 选项卡配置的选项。

<span id="page-40-0"></span>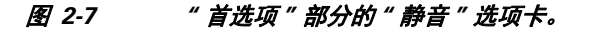

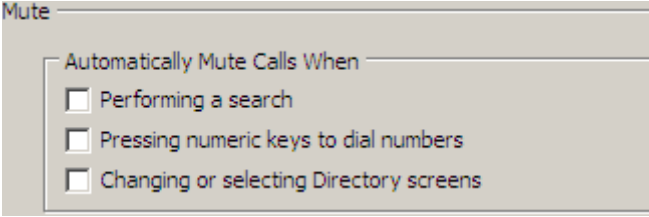

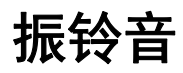

此部分使振铃音能够根据发生的具体事件而打开或关闭。然后,在发生事件时, Attendant Console 将发出振铃音。

此选项卡中提供以下选项:

- **•** 当我转为不可用时 此选项带有一个复选框不播放任何声音。选择此选项可在您暂时离开 Console Attendant 时阻止应用程序播放振铃音。
- **•** 队列中的呼叫等待应答时 此选项带有一个复选框播放振铃音。选择此选项可在队列中有呼 叫在等待时播放振铃音。
- **•** 呼叫超时的时候 此选项带有一个复选框播放振铃音。选择此选项可在某一呼叫从 " 呼叫进 度 " 区域或 " 呼叫暂留 " 区域恢复时播放振铃音。

图 [2-8](#page-40-1) 显示可以通过 " 振铃音 " 选项卡配置的选项。

### <span id="page-40-1"></span>图 *2-8 "* 首选项 *"* 部分的 *"* 振铃音 *"* 选项卡

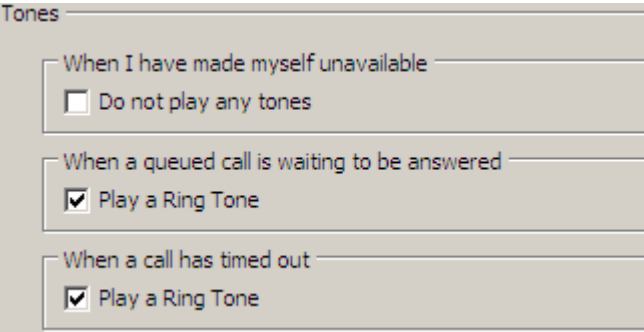

## 目录

" 目录 " 选项卡使您能够配置和影响联系人信息在 Cisco Unified Attendant Console Advanced 的目 录区域内的显示方式。它分为以下三个部分:

**•** 目录组 — 其中可以影响将显示特定目录的方式。可以通过勾选所有目录组均使用同一设置旁 边的框,然后选择所有其他目录都采用其参数的目录来集体完成此操作。如果若干目录可 见,则更改其中一个目录中列的位置或宽度将会以相同方式立即更改其他目录。

或者,如果未勾选所有目录组均使用同一设置,可通过从表中选择目录然后独立于其他目录 配置选定目录。

从此列表中还可以更改目录将显示的顺序。通过选择目录并使用向上和向下箭头在列表中移 动目录,可以执行此操作。

 $\frac{\partial}{\partial x}$ 

注 创建或编辑目录内容实际是在 Cisco Unified Attendant Console Advanced 的目录区域内完成的。

**•** 默认显示顺序 — 此联系人记录字段中的数据用于在联系人显示在该目录中时对这些联系人进 行排序。可以从部门、名、职称、姓 (默认设置)位置、号码和用户字段 **1** 中进行选择。

 $\mathscr{P}$ 

注 如果您更改默认显示顺序, 则在您从 Cisco Unified Attendant Console 注销然后再次登录前, 这些 更改将不会出现在屏幕上。

- **•** 显示以下信息 选择要在目录中显示的联系人数据字段。列出这些字段的顺序就是显示它们 的顺序。要更改显示顺序,请选择每个相关字段,然后使用向上箭头和向下箭头键更改其在 列表中的位置。
- **•** 搜索条件 选择在内线目录中搜索记录时使用多少及哪些搜索字段。使用在屏幕上显示这样 多的搜索字段可最多显示六个字段。

图 [2-9](#page-42-0) 显示可以通过 " 内线目录 " 选项卡配置的选项。

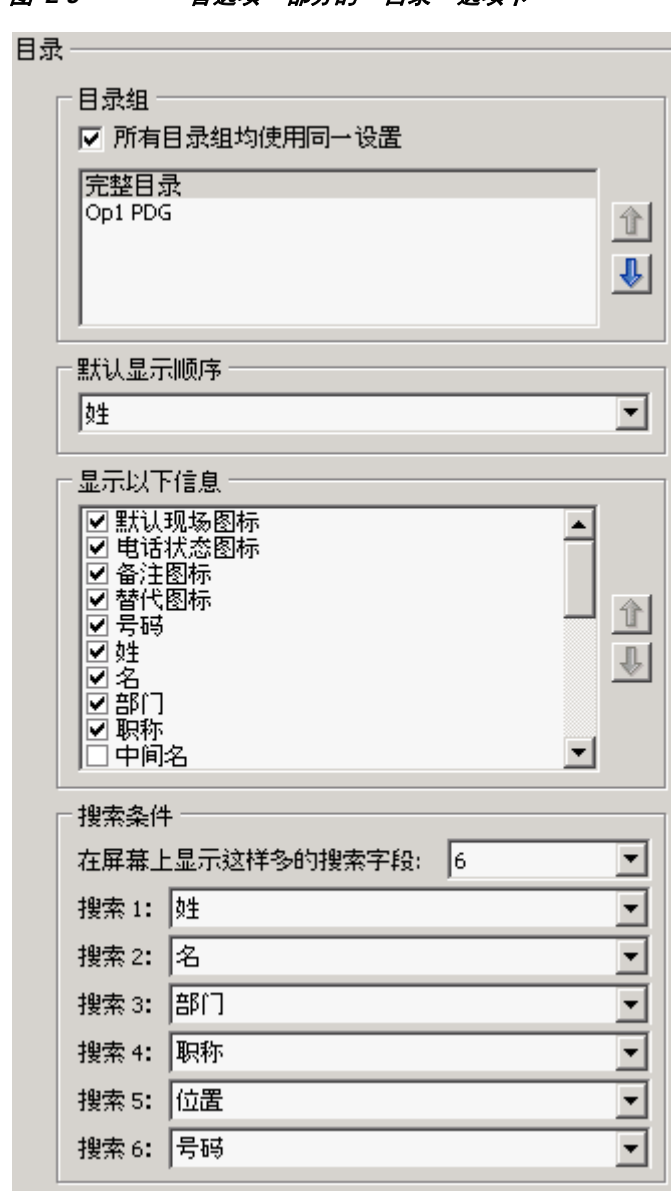

<span id="page-42-0"></span>图 *2-9 "* 首选项 *"* 部分的 *"* 目录 *"* 选项卡

# 个人目录组

通过"个人目录组"选项卡,您能够与组中其他的话务员共享个人目录组。有关个人目录组的更 多信息,请参阅第 1-12 页, 个人目录组 (F4)。

只有在满足了以下条件后 " 个人目录组 " 选项卡才可用:

- **•** 您创建了至少一个个人目录组。
- **•** 如果您有适应性强的 Cisco Unified Attendant Console Advanced 安装,则必须登录到发布服务 器。在登录到订阅服务器时,该选项卡将不可见。
- **•** 在同一组中具有至少一个要与之共享个人目录组的其他话务员。

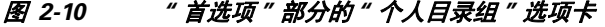

个人目录组一

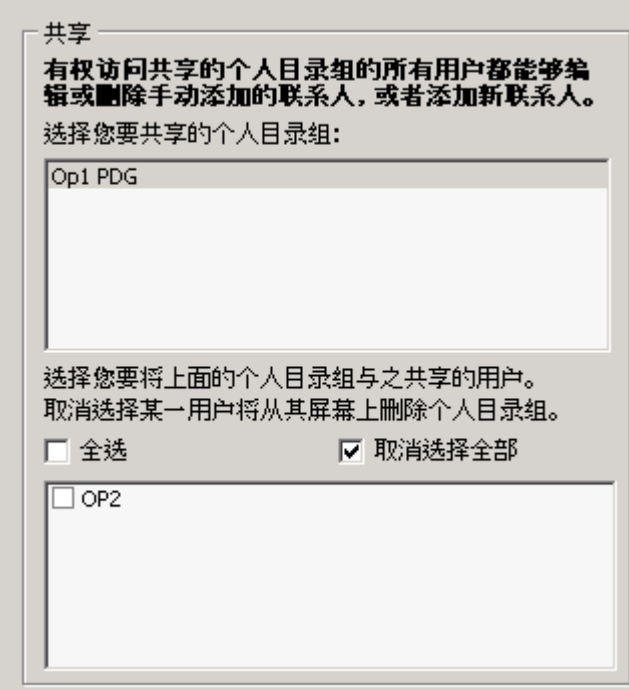

该选项卡显示以下列表:

- **•** 可共享的个人目录组
- **•** 个人目录组可与之共享的话务员

要高效某一个人目录组,请执行以下操作:

- 步骤 **1** 从上部列表中选择它。
- 步骤 **2** 在下部列表中,选中您要将所选个人目录组与之共享的用户相对应的复选框。如果需要,使用控 件选择或取消选择 (清除)所有用户的复选框。

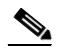

注 要停止将个人目录组与用户共享,请清除其名称旁边的复选框。

步骤 **3** 单击确定或应用 (单击确定将关闭该选项卡)。 在已共享或取消共享某一个人目录组时,在任何其他活动控制台上将显示消息来通知其话务员。

## 替代号码

使用 " 替代号码 " 选项卡可定义显示某个联系人可具有的任何替代号码信息的方式。该选项卡显 示在图 [2-11](#page-44-0) 中。

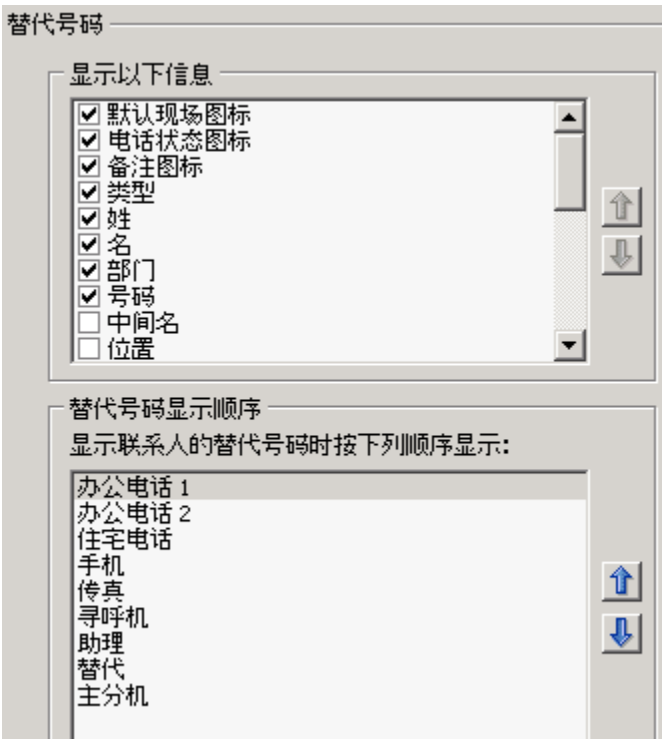

### <span id="page-44-0"></span>图 *2-11 "* 首选项 *"* 部分的 *"* 替代号码 *"* 选项卡

通过显示以下信息设置,您可以指定为某个联系人显示的信息。单击复选框可选择此信息。使用 向上 / 向下箭头可指定显示信息的顺序。

替代号码显示顺序 — 使用向上 / 向下箭头可指定显示信息的顺序。将此选项设置为在 " 目录 " 区 域中使用的相同顺序。

## 字段标题

您只需输入新的显示文本来替代默认文本,便可更改应用程序中显示的字段标题的文本。 若要更改字段标题的显示文本,请执行以下步骤:

- 步骤 **1** 在显示文本列中选择文本。开始时,该文本与默认文本相同。
- 步骤 **2** 键入新显示文本。
- 步骤 **3** 单击确定。

若要恢复默认文本,请单击恢复默认设置按钮。 图 [2-12](#page-45-0) 显示可以通过 " 字段标题 " 选项卡配置的选项。

### <span id="page-45-0"></span>图 *2-12 "* 首选项 *"* 部分的 *"* 字段标题 *"* 选项卡

#### Field Headers -

You can change the names of the field headers that appear in the application by simply entering the new name of the field next to the field name you wish to change.

If at any time you are not happy with the names you have assigned, you can restore them back to the default settings by pressing the Restore Defaults button.

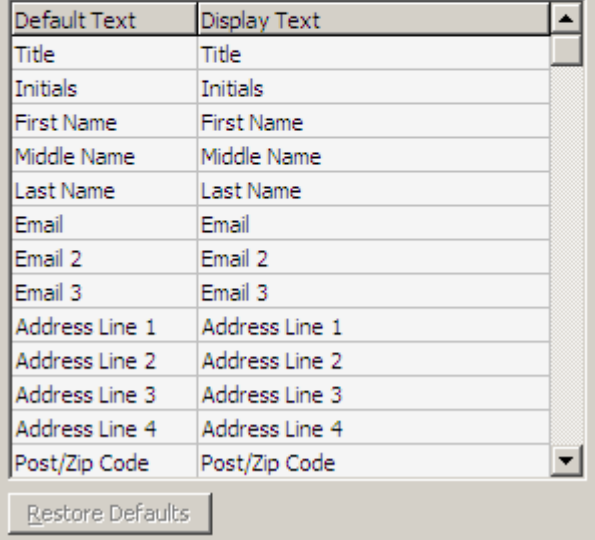

# 辅助排序

<u><●</u><br>注 此选项卡只有在您从 Cisco Unified Attendant Console Advanced 注销后才能启用。在您登录时,不 能更改辅助排序参数。

通过指定**辅助排序列**(默认情况下,此项设置为名),可以自定义 Cisco Unified Attendant Console Advanced 的数据排序和搜索方式。如有必要,可以恢复默认设置。恢复默认设置按钮在 辅助排序列中的值发生变化时启用。

若要更改"辅助排序列"中的值,请执行以下步骤:

- 步骤 **1** 在辅助排序列中,单击一个值。
- 步骤 **2** 此时将显示一个下拉菜单,列出与 " 排序列 " 中的值相关的其他值。
- 步骤 **3** 选择一个值来替换之前的值。
- 步骤 **4** 若要更改多个值,请重复步骤 1-3。
- 步骤 **5** 单击确定。

图 [2-13](#page-46-0) 显示可以通过 " 辅助排序 " 选项卡配置的选项。

#### <span id="page-46-0"></span>图 *2-13* 例如 *"* 首选项 *"* 部分的 *"* 辅助排序 *"* 选项卡

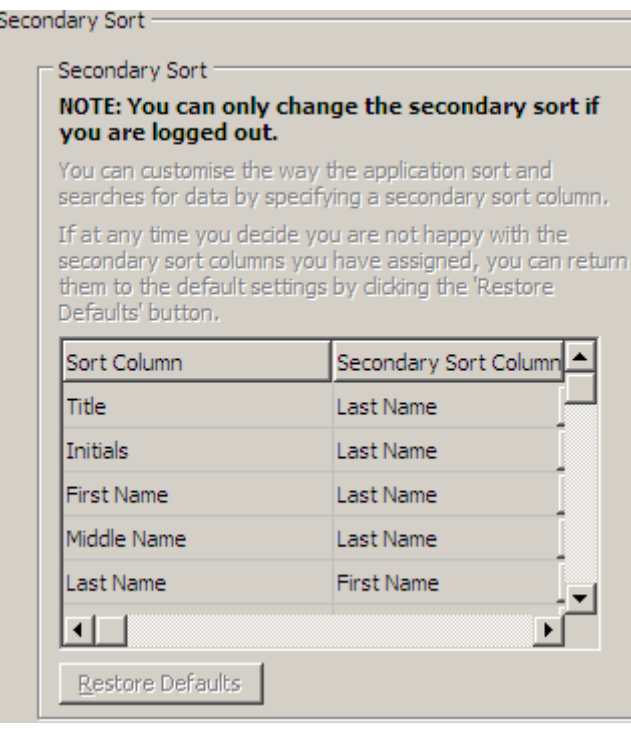

## <span id="page-47-0"></span>过滤搜索

在目录内的任何搜索字段中进行搜索时,您可以指定希望如何在屏幕上执行搜索。通过此选项 卡,您能够选择以下选项,从而设置这些首选项:

#### **•** 呼叫控制期间

选择保留现有目录搜索可以在呼叫控制事件期间保留搜索结果。如果您没有选择此项,则呼 叫控制事件 (例如呼叫应答、新呼叫直接转到话务员的分机以及呼叫结束)将清除搜索结果 并且重新显示完整目录。在您选择此项时,必须按 Shift + F3 清除搜索结果。

**• AND** 搜索

这将使 Attendant 能够一次选择两个条件并搜索同时满足两个条件的条目。比如名字段中是 *John*,姓字段中是 *Smith*。结果将显示满足已在两个字段中输入的条件的所有记录,并消除 只满足其中一个条件的记录。

勾选我要使用 **AND** 搜索可启用此功能。

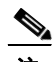

注 还可以通过以下方式激活此功能:从选项菜单中过滤搜索并勾选使用 **AND** 搜索

- **•** 执行过滤搜索时
	- **–** 按 **Enter** 键执行搜索 在任何一个搜索字段中输入一些信息之后,选择此选项可以在您 按 **Enter** 键时执行搜索。
	- **–** 每次按键后搜索 此选项在您每按一个键以在字段中输入搜索值时,都会刷新搜索结 果。这是默认设置。如果您选择我要使用 **AND** 搜索,将禁用此选项。
	- **–** 延迟过后再搜索 如果选择了此选项,则您在搜索字段中输入信息之后,搜索结果将在 使用搜索延迟滑块指定的延迟秒数之后显示。
- **•** 横向搜索

" 横向搜索 " 功能允许您通过按 Ctrl-F2 搜索替代联系人。可以从无、名、姓、用户字段 **1**、 职称、位置、部门或号码中进行选择。选择无将禁用横向搜索。

图 [2-14](#page-48-0) 显示可以通过 " 过滤搜索 " 选项卡配置的选项。

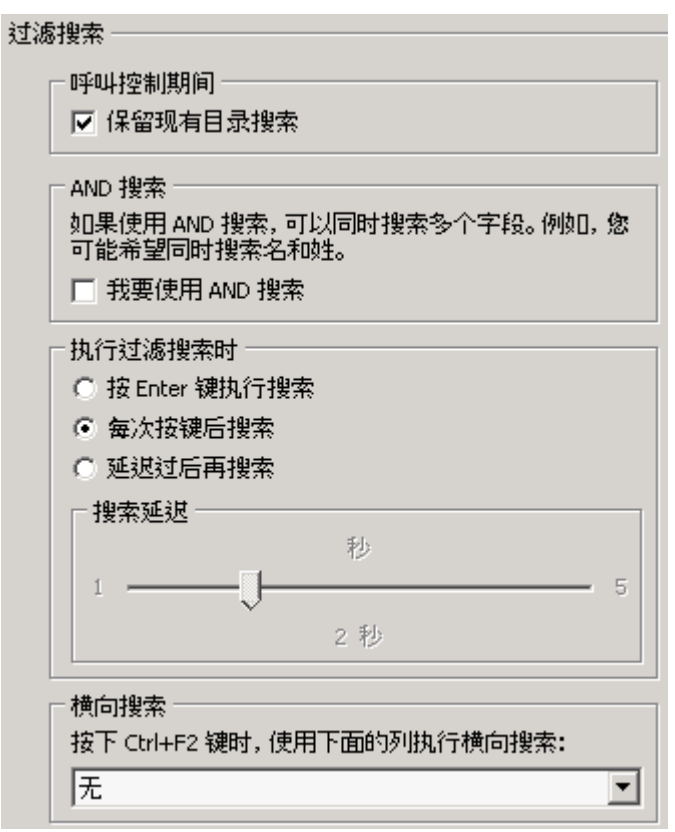

<span id="page-48-0"></span>图 *2-14 "* 首选项 *"* 部分的 *"* 过滤搜索 *"* 选项卡

# 日志记录

此选项卡允许您打开和关闭日志记录。使用复选框可控制以下日志记录:

- **•** 数据库:在控制台应用程序中启用数据库活动的日志记录。
- **•** 服务器通信:在控制台应用程序中启用服务器通信活动的日志记录。 日志路径和文件名将出现。

图 [2-15](#page-49-0) 显示可以通过 " 日志记录 " 选项卡配置的选项。

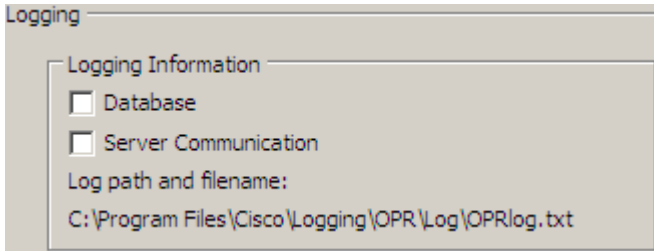

### <span id="page-49-0"></span>图 *2-15 "* 首选项 *"* 部分的 *"* 日志记录 *"* 选项卡

## 高级

" 高级 " 选项卡用于控制在没有应答时,将哪些类型的*直接转接* 呼叫(根据其目标)发送回话务员。

 $\mathscr{P}$ 

注 如果使用直接转接,将失去重新呼叫功能,系统只能对由 Cisco Unified Attendant Console Advanced 服务器监控的设备进行内部重新呼叫。

直接转接允许被叫方查看主叫 CLI (主叫方线路标识 — 主叫方的号码)。不过,使用直接转接会 限制控制台在没有应答时,将转接呼叫返回话务员的功能。

默认情况下,盲转接会将来自话务员听筒的呼叫重定向到服务队列 (CTI 端口),然后将呼叫连 接到被叫方。相比之下,直接转接会绕过服务队列并将呼叫直接发送到被叫方。呼叫方不会被置 于保留状态 (因此他们会听到振铃而不是音乐),并向被叫方显示主叫 CLI,而不是服务队列的 详细信息。

图 [2-16](#page-49-1) 显示可以通过 " 高级 " 选项卡配置的设置。

### <span id="page-49-1"></span>图 *2-16 "* 首选项 *"* 部分的 *"* 高级 *"* 选项卡

Advanced -

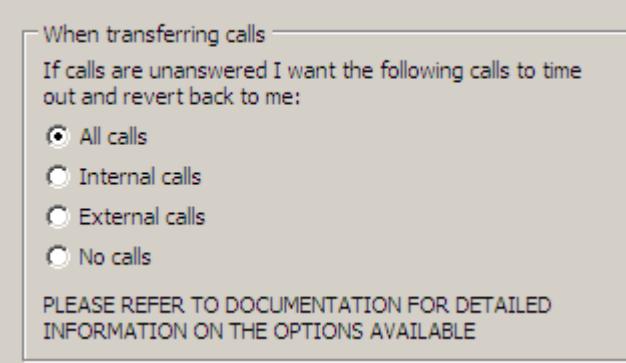

a ka

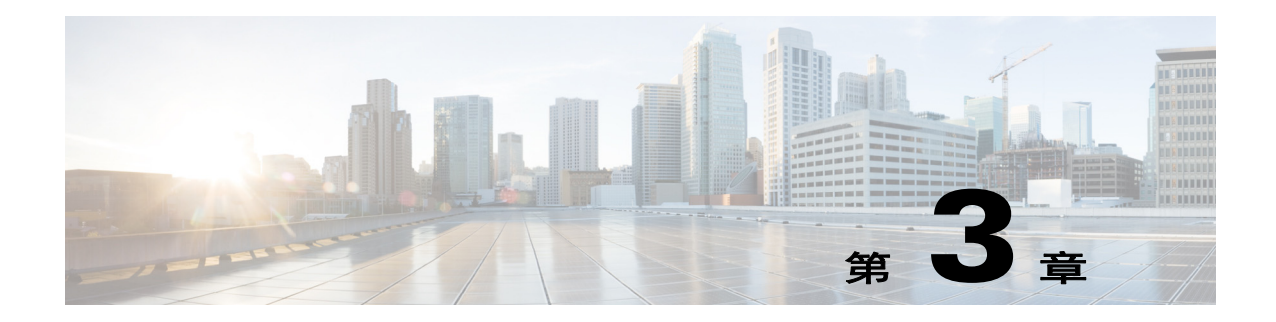

# 使用 **Cisco Unified Attendant Console Advanced**

此部分介绍如何使用 Cisco Unified Attendant Console Advanced 执行以下操作:

- **•** 第 3-2 页, " [应答呼叫](#page-51-0) "
- **•** 第 3-7 页, " [转接呼叫](#page-56-0) "
- **•** 第 3-11 页, " [发出呼叫](#page-60-0) "
- **•** 第 3-12 页, " [保留呼叫](#page-61-0) "
- **•** 第 3-13 页, " [取回保留呼叫](#page-62-0) "
- **•** 第 3-13 页, " [呼叫静音](#page-62-1) "
- **•** 第 3-13 页, " [呼叫暂留](#page-62-2) "
- **•** 第 3-14 页, " [取回暂留呼叫](#page-63-0) "
- **•** 第 3-15 页, " [会议呼叫](#page-64-0) "
- **•** 第 3-15 页, " [重新建立呼叫](#page-64-1) "
- **•** 第 3-16 页, " [切换呼叫](#page-65-0) "
- **•** 第 3-16 页, " [控制恢复的呼叫](#page-65-1) "
- **•** 第 3-17 页, " 提供 FAC 和 [CMC"](#page-66-0)
- **•** 第 3-18 页, " [清除呼叫](#page-67-0) "
- **•** 第 3-18 页, " [使用紧急模式](#page-67-1) "
- **•** 第 3-19 页, " [发送电子邮件](#page-68-0) "
- **•** 第 3-20 页, " [查看呼叫状态](#page-69-0) "
- **•** 第 3-21 页, " [查看和使用联系人详细信息](#page-70-0) "
- **•** 第 3-25 页, " 查看 [Cisco Unified](#page-74-0) 现场状态 "
- **•** 第 3-26 页, " 查看 [Microsoft](#page-75-0) 现场状态 "

## <span id="page-51-0"></span>应答呼叫

Cisco Unified Attendant Console Advanced 可以处理以下两类呼叫:

- **•** 内部呼叫 接收自本地分机的呼叫
- **•** 外部呼叫 接收自外部号码的呼叫

正在处理的呼叫显示在 **"** 激活的呼叫 **"** 区域 **(F7)** 中。第 1-19 [页的图](#page-26-0) 1-8 显示了 " 激活的呼叫 " 区域 中一个呼叫的示例。

进入系统的呼叫经过优先级分配后,在 " 队列中的呼叫 " 区域 (**F8**) 中排队等候处理。应答呼叫时 可以使用以下三种方法:

- **•** 应答下一个 应答队列中的下一个呼叫。
- **•** 选择性接听 从队列中选择一个特定呼叫来应答。
- **•** 强制传送 可以将队列配置为强制传送,这意味着呼叫将分配到最长的空闲 Attendant。

### 应答下一个

系统会为来电分配一个优先级,然后来电按照优先级从高到低的顺序显示在 " 队列中的呼叫 " 区 域 **(F8)** 中。 使用 " 应答下一个 " 可按照系统设置的优先级顺序来应答队列中的呼叫。 若要使用键盘来应答下一个呼叫,请执行以下步骤:

- 步骤 **1** 按 F8 选择 " 队列中的呼叫 " 区域。
- 步骤 **2** 按加号 (+) 键 下一优先级最高的呼叫将接通到您的听筒。

若要使用鼠标来应答下一个呼叫,请执行以下步骤:

- 步骤 **1** 在队列中的呼叫区域中单击右键。
- 步骤 **2** 从菜单中选择应答下一个。 无论右键单击了哪一个呼叫,下一优先级最高的呼叫将接通到您的听筒。

### 选择性接听

您可以根据需要,从特定队列中对正在显示的来电进行选择性接听。 为应答一个呼叫,您必须选择一个队列,然后选择要应答的呼叫。 若要使用键盘来选择一个队列,请执行以下步骤:

- 步骤 **1** 按 **F9** 选择队列区域。
- 步骤 **2** 使用向上箭头键和向下箭头键选择目标队列。

步骤 **3 F8** 区域将显示所选队列中正在等待的呼叫。

 $\underbrace{\blacklozenge}$ 

注 若要返回以查看所有队列中的所有呼叫,可选择 *F9* 中的所有队列图标。

如果使用鼠标,只需单击队列区域 (F9) 中的某个队列。选择队列之后, 便已准备好接听正在等待 的呼叫。

若要使用键盘应答选定队列中的呼叫,请执行以下步骤:

- 步骤 **1** 按 **F8** 键选择队列中的呼叫区域。
- 步骤 **2** 使用向上箭头键和向下箭头键选择要应答的呼叫。
- 步骤 **3** 按 **Enter** 键接通呼叫。

若要使用鼠标应答选定队列中的呼叫,请执行以下步骤:

- 步骤 **1** 选择所有队列区域。
- 步骤 **2** 单击相关呼叫。
- 步骤 **3** 单击呼叫控制工具栏中的 应答呼叫按钮。

直接拨打您分机的个人呼叫将显示在"激活的呼叫"区域中,同时听筒会振铃。您可以拿起听筒 来应答,也可以通过单击 a 应答呼叫按钮来应答。

 $\overline{\mathscr{C}}$ 

注 只需将呼叫从队列中的呼叫区域 **(F8)** 拖放到激活的呼叫区域便可进行应答。

## 强制传送

可以将特定队列指定为立即由下一个空闲 Attendant 应答。此队列中的呼叫配置为到最长的空闲 Attendant 或 Circular (例如登录的 Attendant 之间的工作共享)上显示,并能够应答队列。不需 要"应答下一个"键(加号),因为呼叫将直接转到"激活的呼叫"区域,同时听筒会振铃。您 可以拿起听筒来应答,也可以通过单击 < 应答呼叫按钮来应答。

话务员可以在强制传送呼叫正在听筒上振铃时注销。

### 目录呼叫前转

如果联系人在其设备上设置了呼叫前转,则将在 " 目录 " 区域中显示图标来反映此状态。

 $\begin{picture}(20,20) \put(0,0){\line(1,0){10}} \put(15,0){\line(1,0){10}} \put(15,0){\line(1,0){10}} \put(15,0){\line(1,0){10}} \put(15,0){\line(1,0){10}} \put(15,0){\line(1,0){10}} \put(15,0){\line(1,0){10}} \put(15,0){\line(1,0){10}} \put(15,0){\line(1,0){10}} \put(15,0){\line(1,0){10}} \put(15,0){\line(1,0){10}} \put(15,0){\line(1$ 

——<br>注 在联系人有多条线路的情况下,仅当在主线路上配置呼叫前转时,才会显示呼叫前转图标。

将光标悬停在联系人上时将显示一条工具提示,其中提供了详细信息,例如呼叫前转设置为转移 到的号码。例如:

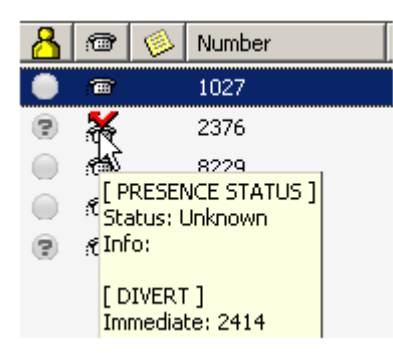

若要查看任何辅助线路, 请按 F2 键, 以显示"现场状态"窗口。

## 替代号码和现场状态

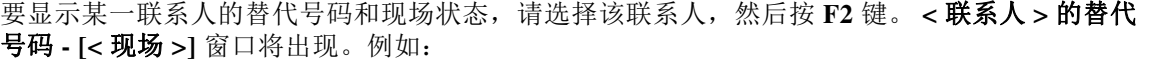

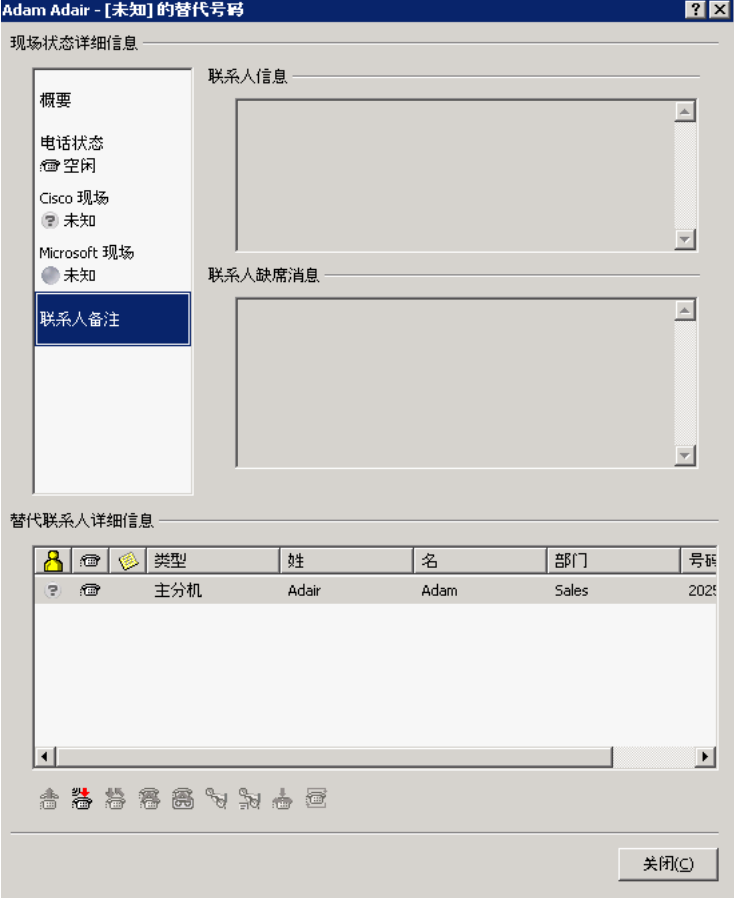

如果您将呼叫转接到分配了现场状态的分机,则"替代号码"窗口也会显示。 单击该窗口左侧的控件快显示包含相关信息的窗格。所有窗格都包含以下项:

- **•** 替代联系人详细信息 这将列出联系人的任何替代号码。如果此号码保存在目录中,则将显 示联系人的全名,而不只是此号码。
- **•** 呼叫控制 使用它们可控制对替代号码的呼叫;例如,保留该呼叫。有关更多信息,请参阅 第 3-6 页, " [控制呼叫](#page-55-0) "。

下面将列出每个窗格的特定内容:

#### 表 *3-1* 替代号码窗格

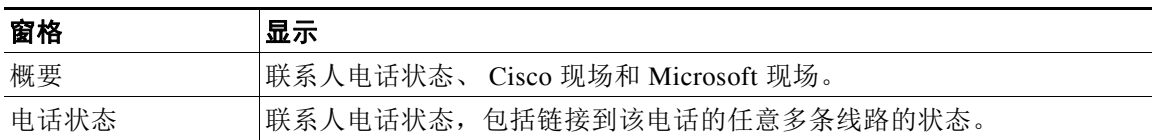

### 表 *3-1* 替代号码窗格

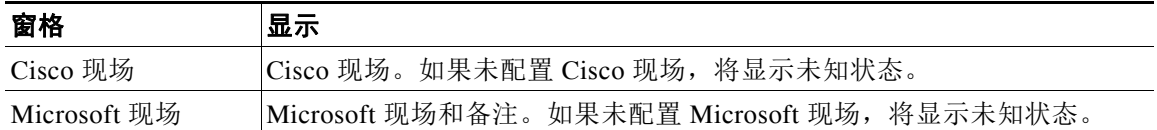

在表 [3-2](#page-55-1) 中显示电话状态图标。

### <span id="page-55-1"></span>表 *3-2* 电话状态图标

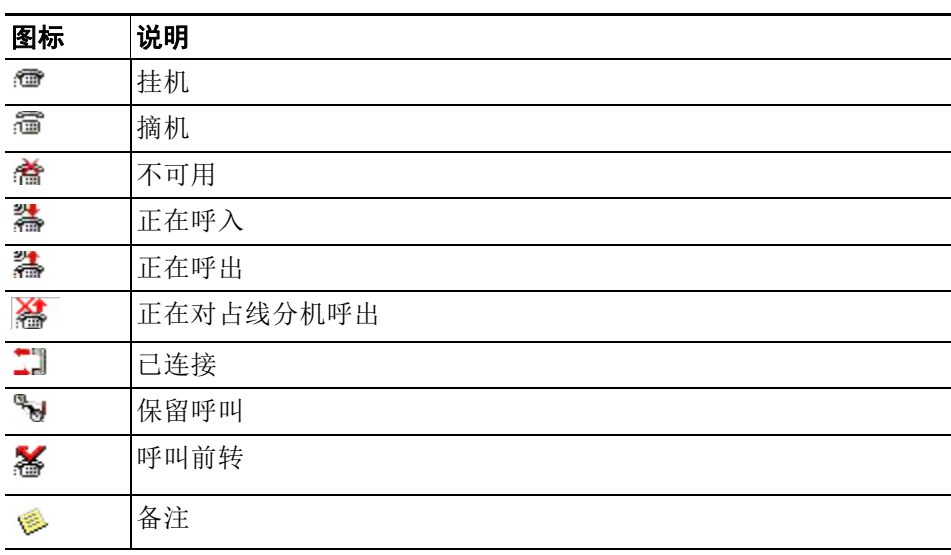

### <span id="page-55-0"></span>控制呼叫

若要控制某个呼叫,请执行以下操作:

- 步骤 **1** 从替代联系人详细信息中选择联系人。
- 步骤 **2** 单击所需的呼叫控制图标:
	- **•** 应答呼叫
	- **•** 呼叫
	- **•** 咨询
	- **•** 盲转接
	- **•** 转接到语音邮件
	- **•** 保留
	- **•** 带备注的保留
	- **•** 开始会议
	- **•** 暂留呼叫
	- 或者,单击关闭以取消。

表 [3-3](#page-56-1) 列出您可以使用的键盘快捷键:

<span id="page-56-1"></span>表 *3-3* 用于控制呼叫的击键操作

| 键                           | 说明                                                                        |  |
|-----------------------------|---------------------------------------------------------------------------|--|
| Enter                       | 呼叫被咨询转接到选定的替代号码。                                                          |  |
| Enter + Enter (按 Enter 键两次) | 呼叫被盲转接到选定的替代号码。                                                           |  |
| $Ctrl-P$                    | 将为选定的替代联系人的呼叫打开"暂留并寻呼"对话框,但<br>前提是寻呼功能在运行, 选定的联系人是内部的, 而且所选的<br>替代电话支持寻呼。 |  |

## <span id="page-56-0"></span>转接呼叫

应答呼叫后,您可以将其转接到所请求的设备、联系人或外部号码。转接可以是盲转接,也可以 是咨询 (宣告)转接。呼叫可以转接到任何可用的内部或外部目标设备。

使用鼠标或键盘都可以轻松地进行呼叫转接。若要完成呼叫转接,可以输入所需分机号 (如果知 道号码),也可以在目录中搜索正确的联系人。

盲转接是指未咨询接受者便进行转接的呼叫。

### 盲转接到已知号码

若要使用键盘将呼叫盲转接到已知号码,请执行以下步骤:

- 步骤 **1** 应答一个呼叫,或者在激活的呼叫区域中选择该呼叫。
- 步骤 **2** 键入目标号码 (内部号码或外部号码)。光标会自动出现在拨号框中。
- 步骤 **3** 快速按两次 **Enter** 键转接该呼叫。

若要使用鼠标将呼叫盲转接到已知号码,请执行以下步骤:

- 步骤 **1** 应答一个呼叫,或者在激活的呼叫区域中选择该呼叫。
- 步骤 **2** 使用键盘键入目标号码 (内部号码或外部号码)。光标将自动出现在拨号框中。
- 步骤 **3** 按 **Enter** 键。这将发起转接。
- 步骤 **4** 再按一次 转接便可转接该呼叫。

### 盲转接到目录联系人

如果不知道所需接听者的分机号码,您可以轻松地搜索目录,找到正确的联系人。目录将允许通 过显示在目录区域顶部的许多字段进行搜索。

若要使用键盘将呼叫盲转接到目录联系人,请执行以下步骤:

- 步骤 **1** 应答一个呼叫,或者在激活的呼叫区域中选择该呼叫。
- 步骤 **2** 如果要使用显示的第一个搜索字段来搜索联系人,开始键入即可。或者按 F3 将光标移到第一个 显示的搜索字段。光标会自动移动到第一个搜索字段。如果要使用的搜索字段在屏幕上不是第一 个,请使用 **Tab** 键找到所需字段进行键入。
- 步骤 **3** 在键入时,目录将随着联系人匹配内容的增多而缩小 (具体取决于 " 过滤搜索 " 的配置;有关更 多信息,请参见第 2-14 页," [过滤搜索](#page-47-0)")。继续键入,直至找到所需联系人,或者使用向上箭 头或向下箭头突出显示该联系人。
- 步骤 **4** 按两次 **Enter** 键转接该呼叫。

若要使用鼠标将呼叫盲转接到目录联系人,请执行以下步骤:

- 步骤 **1** 应答一个呼叫,或者在激活的呼叫区域中选择该呼叫。
- 步骤 **2** 在目录区域中,单击所需搜索字段。或者,在显示的目录中按 F3 将会转到第一个搜索字段。
- 步骤 **3** 开始键入。键入时,目录将随着联系人匹配内容的增多而缩小。继续键入,直至看到所需联系 人,然后使用鼠标选择所需联系人。
- 步骤 **4** 双击该联系人,发起转接。
- 步骤 5 按 <mark>检</mark> 转接来转接呼叫。 或者
- 步骤 **1** 将鼠标指向激活的呼叫区域中的相关呼叫。
- 步骤 **2** 按鼠标左键。
- 步骤 **3** 在按住鼠标左键的同时,将呼叫拖动到目录区域中的相关目标,然后松开鼠标左键。

 $\overline{\mathscr{P}}$ 

注 在联系人位于特定个人目录组中的情况下,可以通过将鼠标悬停在 " 个人目录组 " 选项卡上来打 开该目录,从而在选择联系人之前打开它。

#### 或者

- 步骤 **1** 选择显示在激活的呼叫区域中的呼叫详细信息。
- 步骤 **2** 将鼠标指向目录或快速拨号区域中的相关目标,然后单击鼠标右键,显示弹出菜单。
- 步骤 **3** 从弹出菜单中选择呼叫。
- 步骤 **4** 确保在激活的呼叫区域中选择了发起的呼叫。
- 步骤 **5** 单击完成转接按钮。

如果在一段时间内没有应答转接的呼叫,该呼叫将 恢复到"激活的呼叫"区域。可以通过恢复呼 叫控制来处理这些呼叫, 第 3-16 页, " [控制恢复的呼叫](#page-65-1) " 中对其进行了解释。

### 发起咨询呼叫

在此情况下,进行实际转接之前会咨询转接的目标。

### 咨询转接到已知号码

若要使用键盘将呼叫咨询转接到已知号码,请执行以下步骤:

- 步骤 **1** 应答一个呼叫,或者在激活的呼叫区域中选择该呼叫。
- 步骤 **2** 键入目标号码。光标会自动出现在拨号框中。
- 步骤 **3** 按 **Enter** 键发起查询呼叫。
- 步骤 **4** 咨询目标之后,按 **Enter** 键来完成转接。

若要使用鼠标将呼叫咨询转接到已知号码,请执行以下步骤:

- 步骤 **1** 应答一个呼叫,或者在激活的呼叫区域中选择该呼叫。
- 步骤 **2** 使用键盘键入目标号码。光标将自动出现在拨号框中。
- 步骤 **3** 按 **Enter** 键。这将发起转接。
- 步骤 **4** 咨询之后,再按一次 转接便可转接该呼叫。

### 咨询转接到目录联系人

如果不知道所需接听者的分机号码,您可以轻松地搜索目录,找到正确的联系人。目录将允许通 过显示在目录区域顶部的许多字段进行搜索。

若要使用键盘将呼叫咨询转接到目录联系人,请执行以下步骤:

- 步骤 **1** 应答一个呼叫,或者在激活的呼叫区域中选择该呼叫。
- 步骤 **2** 选择在其中显示联系人的目录。通过按 Alt 键和选项卡编号可以执行此操作。示例:*Alt* 和 *3* 将打 开第 *3* 个选项卡, *Alt* 和 *5* 将打开第 *5* 个选项卡。
- 步骤 **3** 如果要使用显示的第一个搜索字段来搜索联系人,开始键入即可。光标会自动移动到第一个搜索 字段。或者,按F3 也可以将光标移到第一个搜索字段。如果要使用的搜索字段在屏幕上不是第 一个,请使用 **Tab** 键找到所需字段进行键入。
- 步骤 **4** 在键入时,目录将随着联系人匹配内容的增多而缩小 (具体取决于过滤搜索的配置;有关更多信 息,请参见第 2-14 页, " [过滤搜索](#page-47-0) ")。继续键入,直至找到所需联系人,或者使用向上箭头或 向下箭头突出显示该联系人。
- 步骤 **5** 按 **Enter** 键发起查询呼叫。

步骤 **6** 咨询后,再按一次 **Enter** 键完成该转接。

若要使用鼠标将呼叫咨询转接到目录联系人,请执行以下步骤:

- 步骤 **1** 应答一个呼叫,或者在激活的呼叫区域中选择该呼叫。
- 步骤 **2** 在所需的目录中,单击所需搜索字段。如果已创建个人目录,请单击各自的 " 目录 " 选项卡。
- 步骤 **3** 开始键入。在键入时,目录将随着联系人匹配内容的增多而缩小 (具体取决于 " 过滤搜索 " 的配 置,参见第 2-14 页, " [过滤搜索](#page-47-0) ")。继续键入,直至看到所需联系人,然后使用鼠标选择所需 联系人。
- 步骤 **4** 双击该联系人,发起转接。
- 步骤 **5** 咨询之后,按 转接便可转接该呼叫。 或者
- 步骤 **1** 将鼠标指向激活的呼叫区域中的相关呼叫。
- 步骤 **2** 按鼠标左键。
- 步骤 **3** 在按住鼠标左键的同时,通过将光标悬停在 " 目录 " 选项卡上来将呼叫拖动到所需目录中的相关 目标,然后选择联系人并松开鼠标左键。这将启动查询呼叫。
- 步骤 **4** 咨询之后,按 转接便可转接该呼叫。 或者
- 步骤 **1** 选择显示在激活的呼叫区域中的呼叫详细信息。
- 步骤 **2** 将鼠标指向所需目录或快速拨号区域中的相关目标,然后单击鼠标右键,显示弹出菜单。
- 步骤 **3** 从弹出菜单中选择呼叫。
- 步骤 **4** 确保在激活的呼叫区域中选择了发起的呼叫。
- 步骤 **5** 单击完成转接按钮。

尽管在这些过程中进行了咨询或查询呼叫,但如果出于某种原因在一段时间内没有连接转接的呼 叫,该呼叫将恢复到"激活的呼叫"区域。可以通过恢复呼叫控制来处理这些呼叫,第 [3-16](#page-65-1) 页, " [控制恢复的呼叫](#page-65-1) " 中对其进行了解释。

a ka

# <span id="page-60-0"></span>发出呼叫

您可以通过 Cisco Unified Attendant Console Advanced 拨号和发出呼叫。您既可以直接向联系人发出 呼叫,也可以使用诸如呼叫暂留、呼叫转接和电话会议这样的各种呼叫控制来发出呼叫。参见[附](#page-24-0) 录 1 " [呼叫控制工具栏图标](#page-24-0) " 对这些呼叫控制的详细解释。可以发出的呼叫分为以下两类:

- **•** 内部呼叫 向系统内的号码发出的呼叫。例如,在呼叫中心内,向中心内的号码发出的呼叫 便是内部呼叫。
- **•** 外部呼叫 向系统外的号码发出的呼叫。例如,为进行市场营销,呼叫中心的话务员可以向 顾客发出呼叫。

## 发出内部呼叫

若要呼叫本地分机,请执行以下步骤:

- 步骤 **1** 输入所需号码。无论已选择控制台的哪个区域,键入时,数字都将显示在激活的呼叫区域下的呼 叫框中。
- 步骤 **2** 用鼠标按连接 **/** 清除,或者按键盘上的 **Enter** 键。

将为所选联系人发起呼叫,相关详细信息将显示在激活的呼叫区域中。

## 发出外部呼叫

若要使用键盘发出外部呼叫,请执行以下步骤:

- 步骤 **1** 键入接入代码,然后键入外部号码。(除非 Cisco Unified Attendant Console Advanced 配置为需要 添加接入号码。这是在 Cisco Unified Attendant Console Advanced 上完成的)。
- 步骤 **2** 按 **Enter** 键开始拨号。

不必将光标放在 " 呼叫框 " 中,开始键入数值时,会自动在该框中键入。 若要使用鼠标发出外部呼叫,请执行以下步骤:

- 步骤 **1** 使用鼠标选择所需的目录。
- 步骤 **2** 双击要拨打的号码。

# <span id="page-61-0"></span>保留呼叫

应答呼叫时, Cisco Unified Attendant Console Advanced 可以保留激活的呼叫,以便应答其他来电。 呼叫保留在服务队列中,保留的时长为 Cisco Unified Attendant Admin 中设置的保留撤回时间。保留 撤回时间过后,呼叫的状态将从已保留变为保留超时。可以通过恢复呼叫控制来处理这些呼叫[,第](#page-65-1) 3-16 页, " [控制恢复的呼叫](#page-65-1) " 中对其进行了解释。无论是否到达超时时间,都可以恢复呼叫。图 [3-1](#page-61-1) 显示了

" 呼叫过程 " 区域中保留的一个呼叫的示例。

### <span id="page-61-1"></span>图 *3-1 "* 呼叫进度 *"* 区域中的保留呼叫

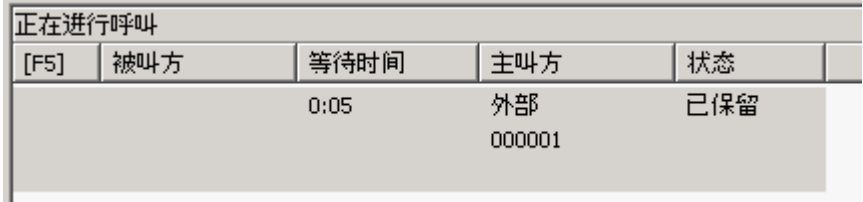

呼叫将显示在呼叫进度区域中,随时可以取回到激活的呼叫区域。 若要通过键盘来保留呼叫,请执行以下步骤:

- 步骤 **1** 按 **F7** 键选择激活的呼叫区域。
- 步骤 **2** 使用向上箭头键和向下箭头键选择呼叫。
- 步骤 **3** 按 **(Page down)** 键保留所选呼叫。

若要使用鼠标保留呼叫,请执行以下步骤:

- 步骤 **1** 在激活的呼叫区域中选择一个呼叫。
- 步骤 2 单击 <br /> **+<br />
<sub><br />
<br />
<br />
<br />
<br />
<br />
<br />
<br />
<br />
<br />
<br />
<br />
<br />
<br />
<br />
<br />
<br />
<br />
<br />
<br />
<br />
<br />
<br />
<br />
<br />
<br />
<br />
<br />** </sub>

٠

## <span id="page-62-0"></span>取回保留呼叫

可以将保留的呼叫从呼叫进度区域取回到激活的呼叫区域。从保留、暂留和转接中恢复的呼叫还 可以在呼叫进度区域中看到。

若要使用键盘取回保留的呼叫,请执行以下步骤:

- 步骤 **1** 按 **F5** 键选择呼叫进度区域。
- 步骤 **2** 使用向上箭头键和向下箭头键选择呼叫。
- 步骤 **3** 按 **(Page down)** 键取回保留的呼叫。

若要使用鼠标取回保留的呼叫,请执行以下步骤:

- 步骤 **1** 在呼叫进度区域中,单击一个保留的呼叫。
- 步骤 2 单击 各取回按钮。

# <span id="page-62-1"></span>呼叫静音

Cisco Unified Attendant Console Advanced 能够在执行某些操作时使呼叫静音。有两类静音,第一 类是自动的,通过选项 > 首选项 **>** 静音选项卡设置。如果启用了此类静音,它可以包括在执行以 下操作时静音:执行搜索时,拨号时,或者在更改或选择目录屏幕时。

第二类呼叫静音是手动的,通过按"静音"按钮() 过按 Ctrl-Q 组合键而触发。再次按此组合 键可使呼叫取消静音。或者, 您也可以右键单击激活的呼叫, 并从弹出菜单中选择静音。

# <span id="page-62-2"></span>呼叫暂留

Cisco Unified Attendant Console Advanced 允许您将呼叫暂留在呼叫暂留设备上。只需拨打暂留其 呼叫的分机号,便可在 Cisco Unified Communications Manager 上从任何电话代答暂留的呼叫。您 可以将呼叫暂留在特定暂留设备上,也可以让系统为您选择设备。在呼叫暂留区域中可以看到可 用的呼叫暂留设备。

若要使用键盘暂留呼叫,请执行以下步骤:

- 步骤 **1** 按 **F7** 键选择激活的呼叫区域。
- 步骤 **2** 使用向上箭头键和向下箭头键选择呼叫。
- 步骤 **3** 按 **Home** 键将呼叫暂留在一个可用的呼叫暂留设备上。

若要使用鼠标暂留呼叫,请执行以下步骤:

- 步骤 **1** 选择激活的呼叫区域中的呼叫。
- 步骤 **2** 单击 暂留呼叫按钮。

若要使用鼠标将呼叫暂留在特定设备上,请执行以下步骤:

- 步骤 **1** 选择激活的呼叫区域中的呼叫
- 步骤 **2** 将呼叫拖动到所需暂留设备,然后松开鼠标按键,以此放下呼叫。

如果在一段时间内没有应答暂留的呼叫,该呼叫将恢复到"呼叫进度"区域。可以通过恢复呼叫 控制来处理此类呼叫,第 3-16 页, " [控制恢复的呼叫](#page-65-1) " 中对其进行了解释。

## <span id="page-63-0"></span>取回暂留呼叫

要使用鼠标取回某一暂留呼叫,请在暂留呼叫的呼叫暂留设备中,执行以下操作之一:

- **•** 双击该设备
- **•** 将该呼叫拖放到 " 激活的呼叫 " (F7) 窗格
- **•** 右键单击该设备,从菜单中选择 " 取回 "
- 单击 <br /> **\*** " 取回 " 按钮。

若要使用键盘取回暂留的呼叫,请执行以下步骤:

- 步骤 **1** 拨打暂留设备的号码。
- 步骤 2 或者, 如果在一段时间(称为呼叫暂留撤回)内一直没有应答暂留的呼叫,该呼叫将恢复到呼叫 进度区域。在该区域中,Cisco Unified Attendant Console Advanced 可以使用取回保留呼叫一节中 介绍的方法来取回该呼叫。

a ka

## <span id="page-64-0"></span>会议呼叫

电话会议允许您将第三方添加到呼叫会话。 已接通呼叫时,若要使用鼠标开始与第三方的会议,请执行以下步骤:

- 步骤 **1** 选择要添加到会议中的分机,或者键入其号码。
- 步骤 **2** 单击 开始会议按钮即可发起会议。
- 步骤 **3** 等待第三方应答并单击 会议按钮。

已接通呼叫时,若要使用键盘开始与第三方的会议,请执行以下步骤:

- 步骤 **1** 选择要添加到会议中的分机,或者键入其号码。
- 步骤 **2** 按 **End** 键。
- 步骤 **3** 等待第三方应答并按 **End** 键,以使所有三方都加入会议。

在会议进行过程中, 激活的呼叫区域中将突出显示一个附加字段。该字段名为会议控制者, 用于 当所有各方都处于会议中时,让您退出呼叫。第 1-19 [页的图](#page-26-0) 1-8 显示了 " 激活的呼叫 " 区域中 一个电话会议的示例。

如果任何一方没有响应电话会议, 该呼叫将恢复。可以通过恢复呼叫控制来处理此类呼叫, 第 3-16 页, " [控制恢复的呼叫](#page-65-1) " 中对其进行了解释。

 $\frac{\sqrt{2}}{2}$ 

注 如果第三方不想开始会议, Cisco Unified Attendant Console Advanced 将清除发起的呼叫。这将使 您回到原始呼叫。

## <span id="page-64-1"></span>重新建立呼叫

此功能可以节约时间。重新建立呼叫意味着只需单击一下,便可重复之前的过程。从 F5 和 F7 区 域中,您可以通过重新建立呼叫来撤消之前在以下区域中进行的操作:

- **•** 保留呼叫
- **•** 转接呼叫
- **•** 电话会议
- **•** 暂留呼叫

如果由于某些原因,操作没有成功,您可以单击**重新建立**按钮来重复该操作。如果您使用键盘, 请按 **Delete** 键来重新建立呼叫。

## <span id="page-65-0"></span>切换呼叫

当有两个活动呼叫都在进行中,一个已保留,一个已接通时,您可以在它们之间切换。

呼叫联系人进行咨询时,来电将保留。一旦目标接受应答,您可以在激活的呼叫区域中右键单击 来电,然后选择切换。咨询期间保留的来电将变成活动呼叫。

另一方面,将保留向外部联系人发出的呼叫。您也可以使用键盘上的加号 (**+**) 键进行切换。

## <span id="page-65-1"></span>控制恢复的呼叫

如果呼叫不能接通到分机,将返回到" 呼叫进度 " 区域 (F5)。这可能是因为联系人没能及时应答 呼叫。 Cisco Unified Attendant Console Advanced 提供了一组呼叫控制, 它们经过特别配置, 可处 理返回的呼叫,让您不必再次搜索接受者。

在呼叫从呼叫进度区域中撤回,进入激活的呼叫区域之后,您只需右键单击该呼叫,便可查看恢 复呼叫控制。

这些呼叫控制与前面介绍的那些控制类似。唯一的不同在于,对于恢复的呼叫,这些呼叫控制与 最初向其转接呼叫的那名联系人密切相关。

如果您右键单击取回的呼叫,然后选择开始会议,呼叫从该处恢复的分机所对应的联系人将自动 添加到会议。您将无需搜索整个目录或指定该联系人的分机。

表 [3-4](#page-65-2) 概述您可对取回的呼叫执行的操作。

| 控制名称   | 图标    | 说明                                                 |
|--------|-------|----------------------------------------------------|
| 清除呼叫   |       | 单击此图标可以清除已应答的呼叫。                                   |
| 咨询     |       | 单击此图标可以咨询呼叫最初从该处恢复的分机,<br>并将<br>已应答的呼叫转接到该分机。      |
| 盲转接    |       | 单击此图标可以将已应答的呼叫转接到呼叫最初从该处<br>恢复的分机。                 |
| 重新建立   | МT.   | 单击此图标可以重新执行之前对呼叫执行的操作。                             |
| 带备注的保留 |       | 单击此图标可在将当前呼叫置于保留状态前向其附加备注。                         |
| 保留     |       | 单击此图标可以为呼叫从该处恢复的同一分机 / 联系人<br>直接保留恢复的呼叫,而无需记住该联系人。 |
| 联系人属性  | ี่ ¤ิ | 单击此图标可以添加或更新呼叫从该处恢复的联系人的<br>详细信息。                  |
| 开始会议   | h da  | 单击此图标可以咨询呼叫从该处恢复的联系人, 并开始<br>会议。                   |
| 预占呼叫   |       | 单击此图标可将呼叫转接到正忙的话务员。                                |
| 暂留呼叫   |       | 单击此图标可以将呼叫转到呼叫暂留设备上。                               |

<span id="page-65-2"></span>表 *3-4* 对恢复的呼叫使用的呼叫控制

在 " 激活的呼叫 " 区域中右键单击呼叫,然后从菜单中选择相应选项,这样也可以执行上述选 项。您还可以使用键盘访问这些选项,如第 1-1 页, " [使用键盘](#page-8-0) " 中所述。

# <span id="page-66-0"></span>提供 **FAC** 和 **CMC**

若要执行外部盲转接,您可能需要提供强制授权码 (FAC) 和 / 或客户码 (CMC)。这些代码由管理 员通过 Cisco Unified Attendant Admin 进行配置。如果在咨询转接过程中要求提供这些代码,您将 在屏幕上看到相关对话框,只需输入正确的代码,您的呼叫便可发出。

## 强制授权码 **(FAC)**

强制授权码用于在 Cisco Unified Communications Manager 中提供安全, 以便拨打路由模式。它的 传统用途是阻止呼叫外部号码或国际号码。例如,在呼叫中心,通常仅允许某些代理向特定号码 进行外部咨询转接。为了增强安全性,中心会向这些主叫方提供强制授权码。 FAC 的涵义是, 如 果进行受 FAC 保护的外部呼叫转接,您必须输入 FAC,然后呼叫才能继续。如果输入的 FAC 有 误, 或者没有输入 FAC, 呼叫将失败。图 [3-2](#page-66-1) 显示了 FAC 对话框。

<span id="page-66-1"></span>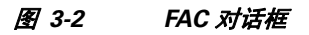

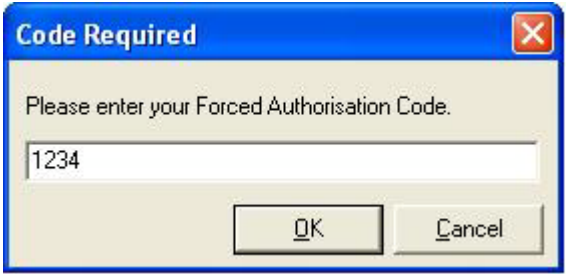

## 客户码 **(CMC)**

客户码能够在 Cisco Unified Communications Manager 中提供额外的呼叫记录功能, 它用于记录对 不同客户的呼叫。

CMC 的涵义是,您必须输入 CMC,然后外部呼叫或转接才能继续。呼叫详细信息记录将用 CMC 及呼叫信息来更新。随后,这可以用于为对不同成本中心的呼叫进行计费。

## <span id="page-67-0"></span>清除呼叫

查询完成时,为了断开激活的呼叫,您需要从**激活的呼叫**区域中清除该呼叫。 若要使用键盘清除呼叫,请执行以下步骤:

- 步骤 **1** 按 **F7** 键选择激活的呼叫区域。
- 步骤 **2** 按 **Enter** 键。

若要使用鼠标清除呼叫,请执行以下步骤:

- 步骤 **1** 在激活的呼叫区域中,单击相关呼叫。
- 步骤 **2** 右键单击并选择清除呼叫。

## <span id="page-67-1"></span>使用紧急模式

Cisco Unified Attendant Console Advanced 允许您为所有队列设置紧急模式。队列处于紧急模式 时,所有呼叫都将自动重定向到其他目标,例如夜间服务或语音邮件。这些目标由 Cisco Unified Attendant Console Advanced 配置。

若要使用鼠标将队列置于紧急模式,请执行以下步骤:

- 步骤 **1** 从主菜单中选择选项 **>** 紧急。
- 步骤 **2** 将可用队列移至紧急队列列表,方法是使用 按钮移动所有队列,或使用 按钮从列表中 选择队列。
- 步骤 **3** 在 " 设置紧急模式 " 消息框中,单击是将所有队列移到紧急模式。
- 步骤 **4** 单击确定,完成操作。

您也可以使用键盘快捷方式来切换到紧急模式。选择 " 队列 " 区域并按 Ctrl-E。将出现如下窗口。 单击确定继续。图 [3-3](#page-68-1) 显示了"紧急模式"屏幕的一个示例,其中有一个队列被置于紧急模式。

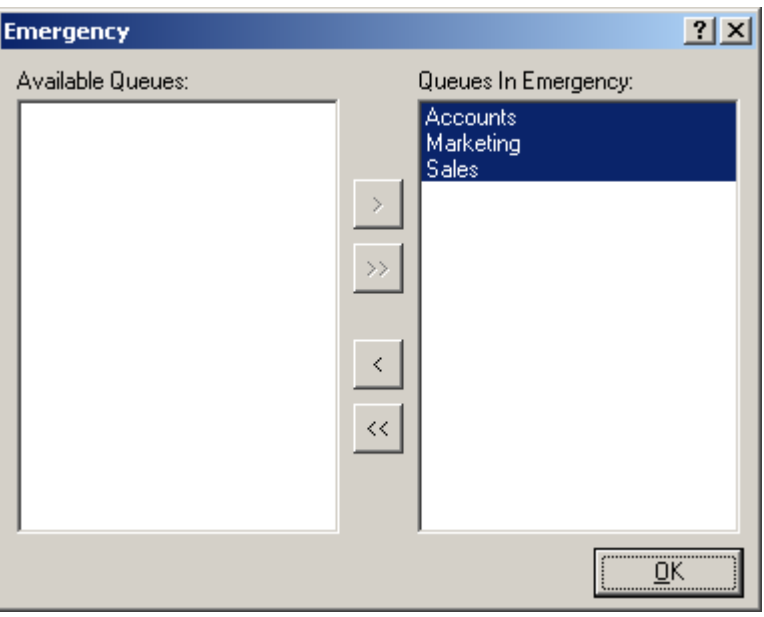

#### <span id="page-68-1"></span>图 *3-3* 处于紧急模式的队列

若要将队列移出紧急模式,请执行以下步骤:

- 步骤 **1** 右键单击某一队列并且选择紧急。
- 步骤 2 单击确定,完成操作。

## <span id="page-68-0"></span>发送电子邮件

在您将呼叫转接到某个分机,该呼叫因超时而返回时,您可以选择向未能应答的那名联系人发送 电子邮件,提供有关该呼叫的重要信息。发送电子邮件的快捷键是 Ctrl-M。或者,您也可以单击 鼠标右键选择联系人,联系人菜单中有"发送电子邮件"选项。

<u>◆</u><br>注 " 联系人详细信息 " 中必须有电子邮件地址, Cisco Unified Attendant Console Advanced 才能正常 处理。

# <span id="page-69-0"></span>查看呼叫状态

呼叫状态表示呼叫当前发生的事情:振铃、已保留、已连接或忙。 您可以查看目录中任何设备的呼叫状态。通过"状态"窗口,您能够在转接呼叫或将电话会议连 接到他们之前,查看联系人的状态。 若要查看设备状态,请执行以下步骤:

步骤 **1** 在目录中,右键单击某一联系人,然后选择联系人 **>** 状态 **>** 呼叫。 即会出现选定联系人的呼叫状态。例如:

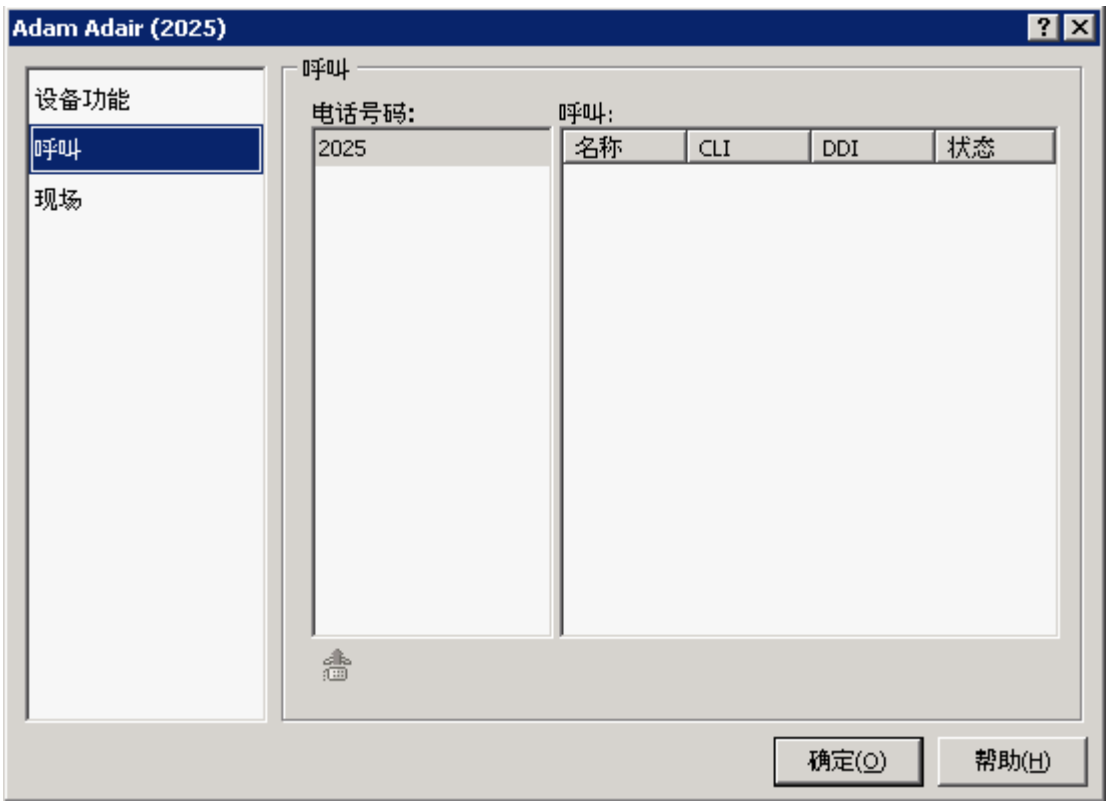

### 表 [3-5](#page-69-1) 中介绍了呼叫列。

### 表 *3-5 "* 呼叫状态 *"* 窗口字段

<span id="page-69-1"></span>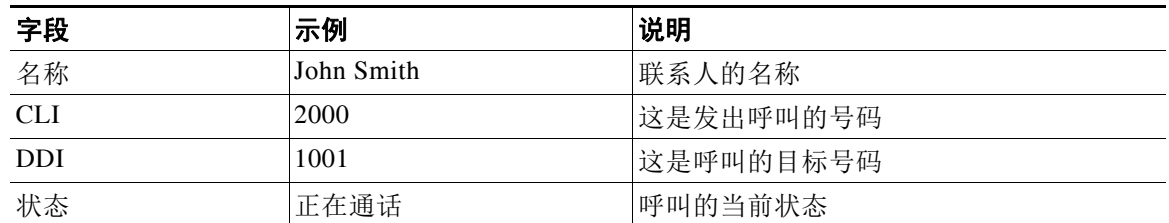

您也可以单击 3 应答按钮,来应答任何正在振铃的呼叫。

# <span id="page-70-0"></span>查看和使用联系人详细信息

每个目录联系人都具有与其相关联的相关信息,其中一些信息显示在目录区域中。要查看针对特 定联系人的更多信息,请选择该联系人,然后执行以下操作之一:

- 单击 2= (联系人属性)。
- **•** 右键单击并选择联系人 **>** 联系人详细信息。
- **•** 按 **F12**。

" 联系人详细信息 " 窗口将出现。例如:

#### 图 *3-4 "* 联系人详细信息 *"* 窗口

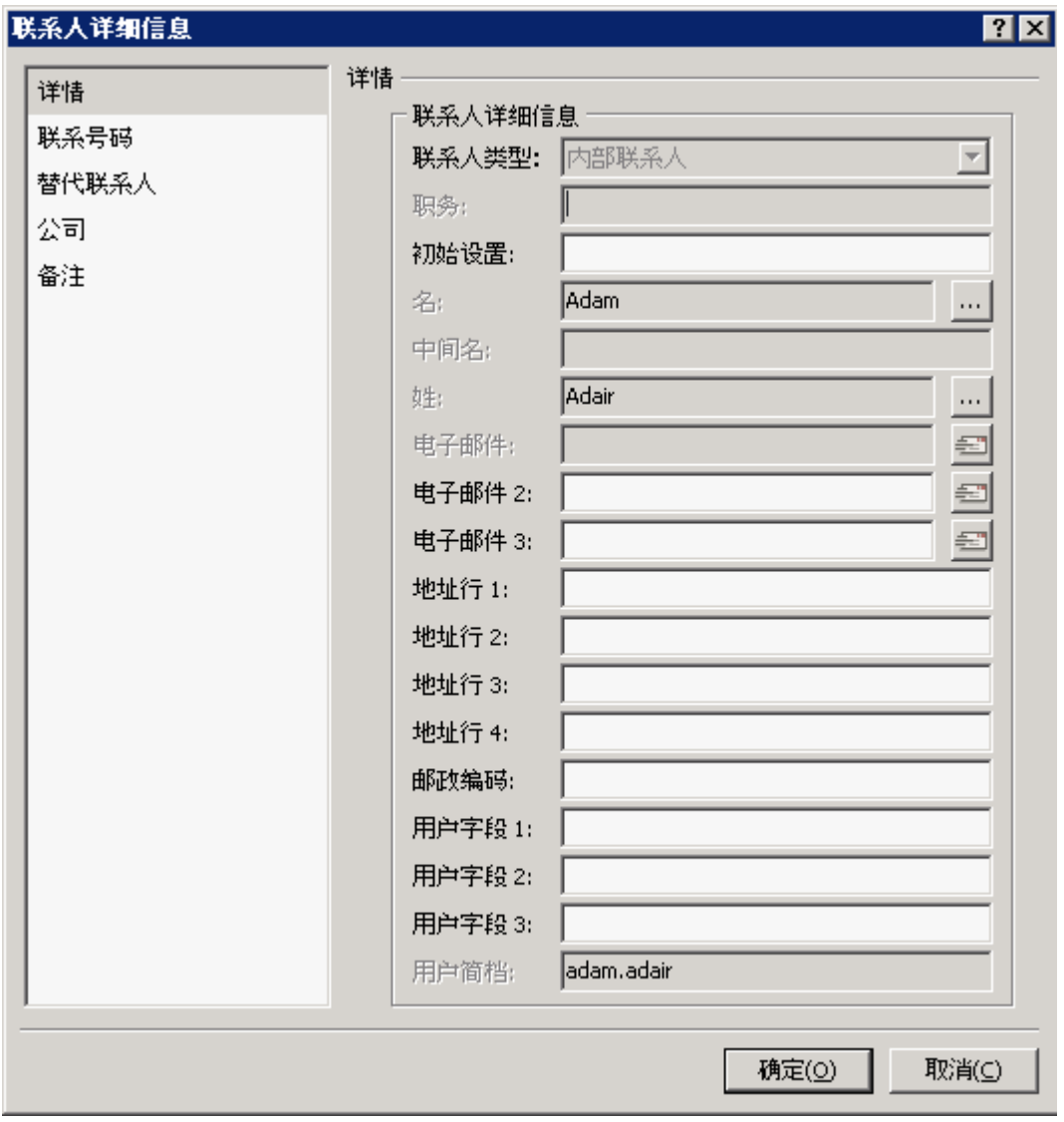

您可以编辑 " 联系人详细信息 " 窗口中的任何信息,但具有灰色标签的字段除外。

## 向联系人发送电子邮件

如果联系人详细信息中添加有联系人的电子邮件地址,则 Cisco Unified Attendant Console Advanced 可以从此窗口中向该联系人发送邮件。它将打开您计算机上配置的邮件客户端。您可以 单击 三 来撰写电子邮件。

### 拨打外部号码

单击联系号码选项卡可查看联系人的外部电话号码。将显示为某一联系人定义的所有直接号码。 选择某一号码,然后单击使用号码拨打该号码。

### 图 *3-5 "* 联系号码 *"* 选项卡

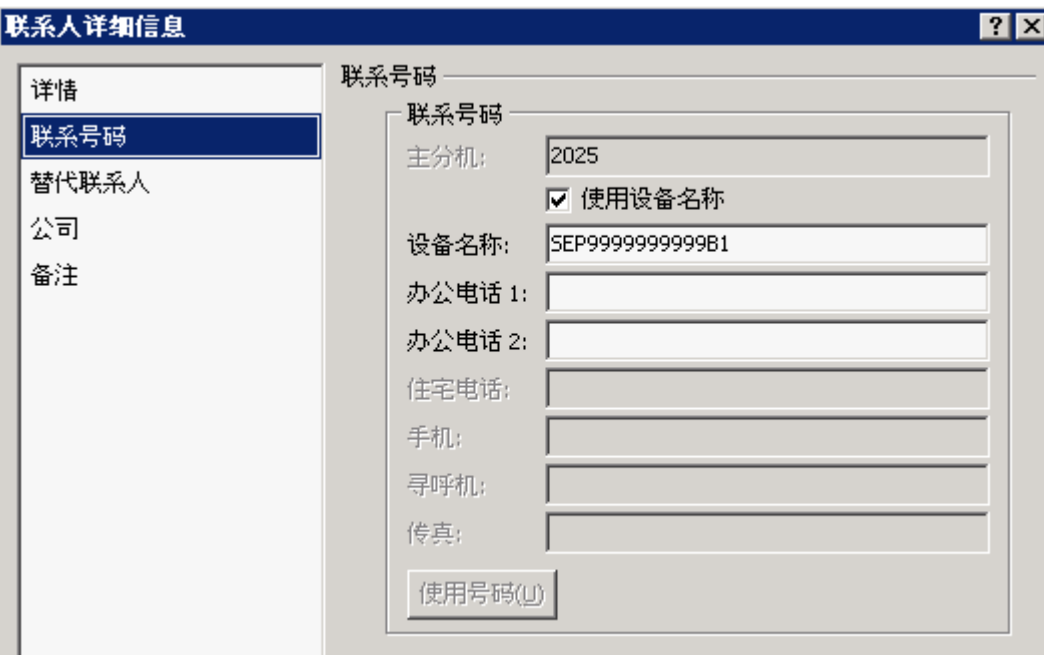

п
# <span id="page-72-0"></span>定义替代号码

您可以定义某一联系人的替代号码:

- **•** 单个助理。
- **•** 任意数目的替代联系人。 要添加某一替代号码,请执行以下操作:
- 步骤 **1** 单击替代号码选项卡。
- 步骤 **2** 在助理或替代下,根据需要单击添加。 将出现选择对话框
- 步骤 **3** 选择联系人,然后单击添加。
- 步骤 **4** 在联系人详细信息中,单击确定。

通过控件,您可以删除替代号码,或者彼此替代。

# 编辑联系人详细信息

若要编辑联系人详细信息,请执行以下操作:

- 步骤 **1** 通过按相关的 Alt-< 数字 > 组合或者单击选项卡,选择所需目录窗格。
- 步骤 **2** 选择一个联系人。
- 步骤 **3** 执行以下操作之一:
	- **–** 按 **F12**
	- **–** 右键单击并选择联系人 **>** 联系人详细信息。
	- **–** 单击 (联系人属性)

联系人详细信息窗口将出现。

- 步骤 **4** 根据需要编辑联系人信息。
- 步骤 **5** 单击确定。

# 添加缺席消息和联系人信息

通过备注选项卡,您可以添加缺席消息和常规联系人信息。缺席消息是简短备注,说明为什么分 机无人接听或谢绝打扰。

- **•** 联系信息 为目录中的任何联系人添加额外的信息。这些信息将以工具提示的形式,随联系 人一起显示。
- **•** 缺席消息 为目录区域中的任何设备添加缺席消息。

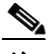

注 这些信息将以工具提示的形式,随联系人一起显示。

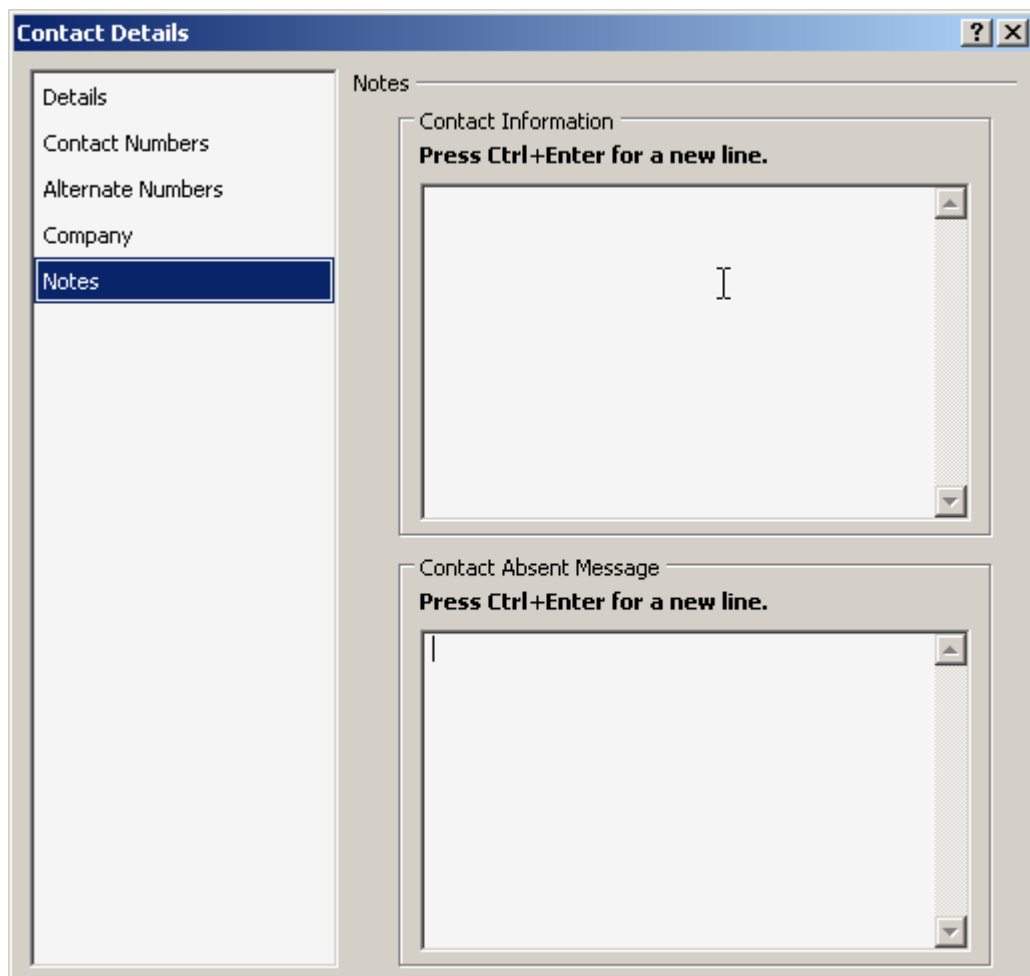

#### 图 *3-6 "* 联系人详细信息 *"* 的 *"* 备注 *"* 选项卡

# 查看 **Cisco Unified** 现场状态

话务员可在目录区域中为 IP 电话用户查看 CUP (Cisco Unified 现场)信息。此信息显示联系人 的可用性。图 [3-7](#page-74-0) 显示一个示例。

<span id="page-74-0"></span>图 *3-7 CUP* 信息

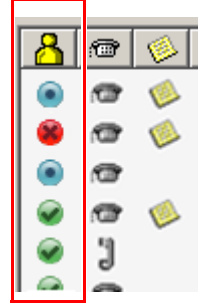

下面列出了现场状态图标。

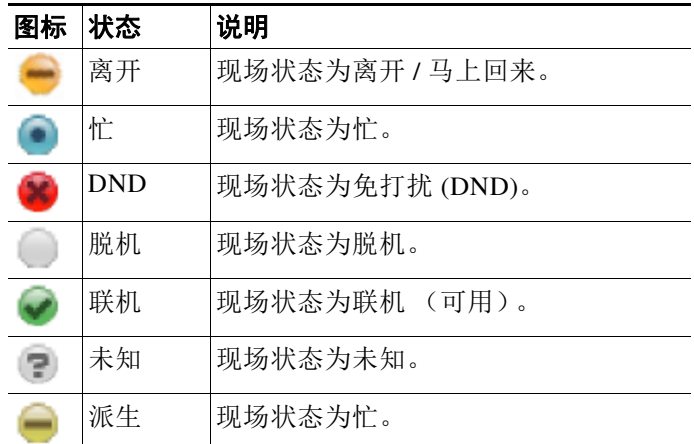

要将现场状态作为文本查看,请将鼠标指针悬停在现场状态图标上。也将显示联系人输入的任何 附加信息;例如其假期返回日期。

# 查看 **Microsoft** 现场状态

Cisco Unified Attendant Console Advanced 可以显示已添加到 Microsoft Office Communicator 的本 地副本的联系人的 Microsoft 现场信息。

设置了联系人状态时,目录区域中将显示以下现场状态图标。

| 图标 | 状态         | 说明                                                                       |
|----|------------|--------------------------------------------------------------------------|
|    | 离开         | 现场状态为离开 / 马上回来。                                                          |
|    | 忙          | 现场状态为忙。                                                                  |
|    | 免打扰        | 现场状态为免打扰 (可达状态为"免打扰")                                                    |
|    | 不活动        | 现场状态为不活动。如果帐户在定义的时间段内处于不活动状态,将由<br>Communicator 自动触发此状态。默认值为5分钟。         |
|    | 忙<br>(不活动) | 现场状态为忙 (不活动)。如果帐户在定义的时间段内从忙转为不活动<br>状态, 将由 Communicator 自动触发此状态。默认值为5分钟。 |
|    | 脱机         | 现场状态为脱机                                                                  |
|    | 联机         | 现场状态为联机 (可达状态为 " 可用 ")                                                   |
|    | 未知         | 现场状态为未知 (可达状态为"未知")                                                      |

若要查看现场状态,请执行以下步骤:

- 步骤 **1** 在目录中选择联系人。
- 步骤 **2** 将鼠标悬浮在现场状态图上。
- 步骤 **3** 此时将显示现场状态详细信息。

还可以方便地将光标悬停在联系人图标上,这样将弹出一个显示框,以提供此状态可能存在的其 他信息 (例如,如果在休假期间,可能会显示返回日期)。

٠

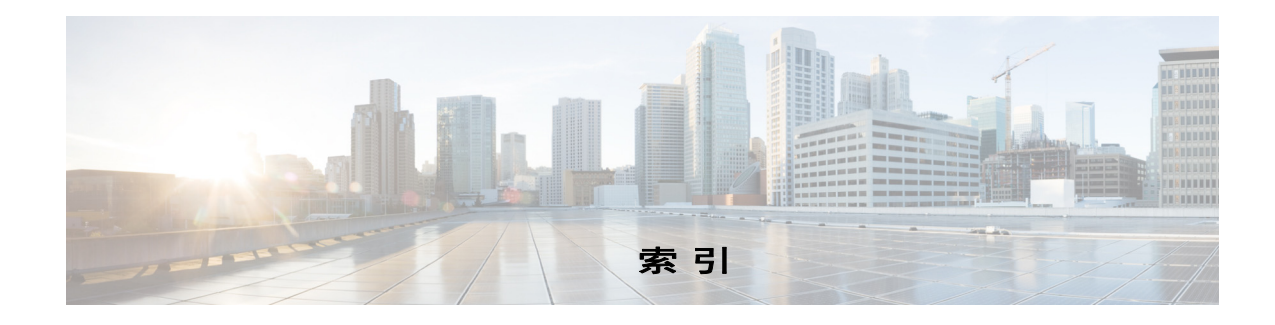

# 字母

Attendant Console

常规 **[2-1](#page-34-0)** 辅助排序 **[2-13](#page-46-0)** 个人目录组 **[2-9](#page-42-0)** 过滤搜索 **[2-14](#page-47-0)** 呼叫暂留 **[2-6](#page-39-0)** 呼叫转接 **[2-5](#page-38-0)** 静音 **[2-6](#page-39-1)** 目录 **[2-8](#page-41-0)** 显示 **[2-3](#page-36-0)** 振铃音 **[2-7](#page-40-0)** 字段标题 **[2-11](#page-44-0)**

# **A**

安装 Cisco Unified Attendant Console **[1-1](#page-8-0)**

## **B**

拨号

号码 **[1-23](#page-30-0)** 语音邮件前缀 **[2-5](#page-38-1)** 自动拨号 **[2-5](#page-38-2)**

# **C**

查找联系人 **[1-24](#page-31-0)** 重新建立呼叫 **[2-5,](#page-38-3) [3-20](#page-69-0)**

## **F**

FAC 和 CMC 设置 **[3-11](#page-60-0)** 发出内部呼叫 **[3-11](#page-60-1)** 发出外部呼叫 **[3-11](#page-60-2)**

### **G**

高级选项 **[2-16](#page-49-0)** 个人目录组 共享 **[2-9](#page-42-1)** 更新快速拨号号码 **[1-22](#page-29-0)**

#### **H**

恢复呼叫控制 **[3-16](#page-65-0)**

#### **J**

界面

菜单栏 **[1-8](#page-15-0)** 队列 **[1-8](#page-15-1)** 工具栏 **[1-17](#page-24-0)** 呼叫进度 **[1-18](#page-25-0)** 呼叫暂留 **[1-20](#page-27-0)** 激活的呼叫 **[1-19](#page-26-0)** 快速拨号 **[1-21](#page-28-0)** 目录 **[1-10](#page-17-0)** 所有队列 **[1-9](#page-16-0)** 外线目录 **[1-12](#page-19-0)**

# **L**

联系号码 **[1-11,](#page-18-0) [1-16,](#page-23-0) [3-22](#page-71-0)** 联系人详细信息 (联系人属性) **[3-21](#page-70-0)**

#### **M**

忙灯字段 (BLF) **[1-2](#page-9-0)** 盲转接 **[2-5](#page-38-4)**

#### **R**

入门 登录 **[1-4](#page-11-0)**

> 界面 **[1-7](#page-14-0)** 转为不可用 **[1-6](#page-13-0)**

#### **S**

删除快速拨号号码 **[1-22](#page-29-1)** 使用 Attendant Console 保留呼叫 **[3-12](#page-61-0)** 电话会议 **[3-15](#page-64-0)** 发出呼叫 **[3-11](#page-60-3)** 发送电子邮件 **[3-19](#page-68-0)** 呼叫暂留 **[3-13](#page-62-0)** 切换呼叫 **[3-16](#page-65-1)** 清除呼叫 **[3-18](#page-67-0)** 取回保留呼叫 **[3-13](#page-62-1)** 取回暂留的呼叫 **[3-14](#page-63-0)** 应答呼叫 **[3-2](#page-51-0)** 重新建立呼叫 **[3-15,](#page-64-1) [3-21](#page-70-0)** 转接呼叫 **[3-7](#page-56-0)** 使用紧急模式 **[3-18](#page-67-1)** 适用于残障人士的辅助功能 **[1-1](#page-8-1)**

# **T**

替代号码 **[2-11,](#page-44-1) [3-23](#page-72-0)** 添加快速拨号 **[1-21](#page-28-1)** 添加联系人 **[1-16](#page-23-1)**

#### **W**

外线目录 **[1-12](#page-19-0)**

#### **X**

显示 **[2-3](#page-36-0)**

### **Z**

直接转接 **[2-16](#page-49-0)** 转接呼叫 **[3-19](#page-68-1)** 盲转接外部 **[3-7,](#page-56-1) [3-9](#page-58-0)** 直接 **[2-16](#page-49-0)** 咨询内部 **[3-9](#page-58-1)** 自动预占呼叫 **[2-5](#page-38-5)**